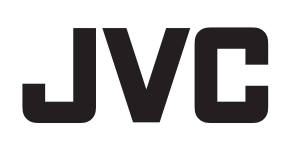

# ネットワークビデオレコーダー

# **型VR-X8500** 型名

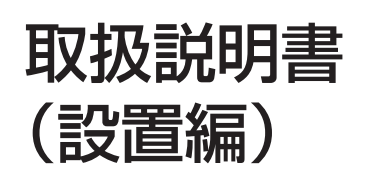

.© 0388 **1 2 3 4 5 6 7 8** JVC VR-X8500 NETWORK VIDEO RECORDER

本書では、本機の基本的な設置方法について記載しています。 設定については、本機デスクトップにある『取扱説明書(操作・設定編)』をご覧ください。

#### お買い上げありがとうございます。

ご使用の前にこの「取扱説明書(設置編)」をお読みのうえ、 正しくお使いください。特に「安全上のご注意」は必ずお読 みいただき、安全にお使いください。 お読みになった後は大切に保管し、必要なときお読みくださ  $\left\{ \cdot \right\}$ 

製造番号は品質管理上重要なものです。お買い上げの際は本 機に製造番号が正しく記されているか、またその製造番号と 本書巻末の保証書に記載されている製造番号が一致している かお確かめください。

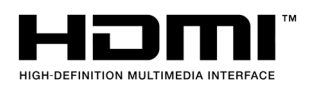

# <span id="page-1-0"></span>安全上のご注意

ご使用の前にこの「安全上のご注意」をよくお読みの 上、正しくお使いください。お読みになった後は、い つでも見られる所に大切に保管してください。

# 絵表示について

この取扱説明書と製品には、いろいろな絵表示が記載 されています。これらは、製品を安全に正しくお使い いただき、お客様や他の人々への危害や財産の損害を 未然に防止するための表示です。絵表示の意味をよく 理解してから本文をお読みください。

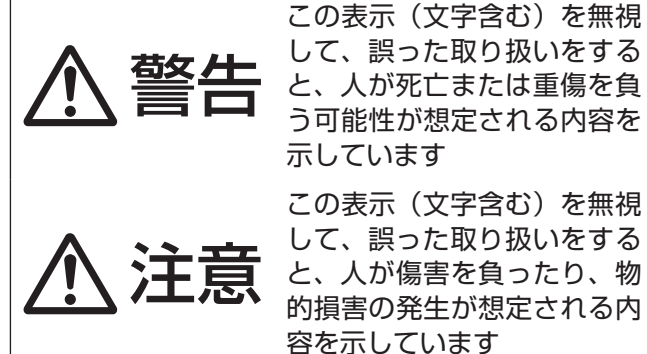

示しています この表示(文字含む)を無視 して、誤った取り扱いをする と、人が傷害を負ったり、物 的損害の発生が想定される内 容を示しています

■ 絵表示の説明

注意(警告を含む)が必要なことを示す記号

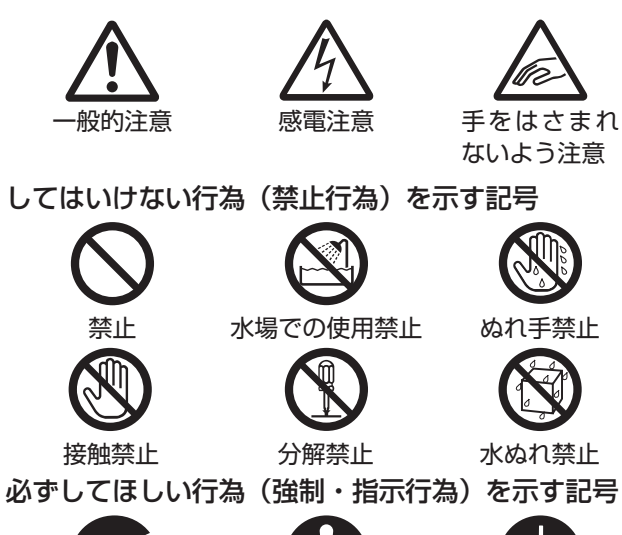

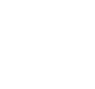

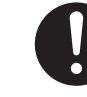

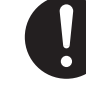

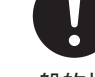

電源プラグを抜く 一般的指示 アース線を 必ず接続せよ

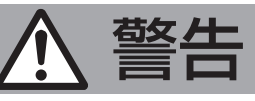

# **異常が発生したとき**

#### 万一、次のような異常が発生したときは、 そのまま使用しない

火災や感電の原因となります。

- • 煙が出ている、へんなにおいがするな どの異常のとき。
- • 画面が映らない、音が出ないなどの故 障のとき。
- • 内部に水や物が入ってしまったとき。 • 落としたり、キャビネットが破損した
	- とき。
- • 電源コードが傷んだとき。(芯線の露 出、断線など)

このようなときは、すぐに電源を切り、 電源プラグをコンセントから抜いてくだ さい。

煙が出ているときは、止まったのを確か めてから販売店に修理を依頼してくださ い。お客様ご自身が修理することは危険 です。絶対にやめてください。

落雷により不具合が発生した場合は、す みやかにお買い上げ販売店、保守点検業 者、または弊社サービス窓口に連絡する 火災や故障の原因となります。

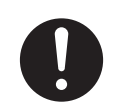

# **設置について**

#### 不安定な場所に置かない

and the state of the state of the

ぐらついている台の上や傾いた所に置か ないでください。落ちたり倒れたりして、 けがをする原因となります。故障、電池 の漏液、発火、破裂、火災の原因となり ます。

#### 本機の上に重いものを置かない

重いものや本体からはみ出るような大き な物を置くと、バランスがくずれて落ち たり倒れたりして、けがの原因となるこ とがあります。

#### 機器を重ねて使用しない

お互いの熱やノイズの影響で誤動作した り故障したりして、火災の原因となるこ とがあります。

#### 機器の上部や側面の通風孔をふさがない

通風孔をふさぐと、内部に熱がこもり火 災の原因となります。

また、機器内部の温度が上昇し、故障や、 やけどの原因となることがあります。 次のことに注意してください。

• 押し入れ、本箱など狭い所に入れない。

- • じゅうたんや布団の上に置かない。
- • テーブルクロスなどをかけない。
- • 横倒し、逆さまにしない。

#### 電源プラグが容易に抜き差しできる空間 を設ける

『電源を切る』(P.21)の操作を行なっ ただけでは、機器は電源から完全に遮断 されません。

完全に遮断するには、電源プラグを抜い てください。

機器はコンセントに容易に手が届く位置 に設置し、異常が起きた場合すぐに電源 プラグをコンセントから抜いてくださ  $\bigcup$ 

設置/接続作業は販売店などに依頼する 設置/接続作業は、専門的な知識や技術 が必要になります。販売店または専門業 者にご依頼ください。正しく設置 / 接続 されないと、落下によるけがや事故、感 電や火災の原因になります。

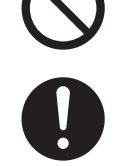

# ■■電源や電源コードについて ■■

電源コードを束ねて使用しない 束ねて使用すると、火災や感電の原因と なります。

表示された電源電圧 (AC 100 V) 以外 で使用しない

火災や感電の原因となります。

電源プラグは、アース付のコンセントに 接続する

アースを正しく接続してお使いください。 万一漏電した場合は感電や、火災の恐れが あります。

雷が鳴り出したら、ケーブル類や電源 コード・アンテナ線や電源プラグに触れ ない 感電の原因となります。

電源コードを傷つけない

電源コードを傷つけると、火災や感電の 原因となります。

- • 電源コードを加工しない。
- • 無理に曲げたり、ねじったり、引っ張っ たりしない。
- 電源コードの上に機器本体や重いもの をのせない。
- • 電源コードを熱器具に近づけない。

電源プラグ・電源のソケット・コンセン トにほこりや金属が付着したまま使用し ない

ショートや発熱により、火災や感電の原 因となります。半年に一度はプラグを抜 いて乾いた布でふいてください。

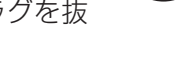

**――― 内蔵バックアップ電池** 

内蔵バックアップ電池を火中や熱した炉 に廃棄しない

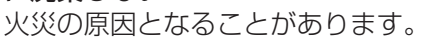

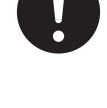

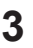

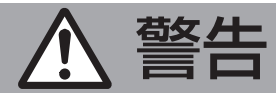

### **取り扱いについて**

#### 内部に物を入れない

. . . . . . . . . . . . . . . . . .

すき間や通風孔などから、金属類や燃え やすいものなどを入れたり、端子間を金 属類でショートさせたりしないでくださ い。火災や感電の原因となります。特に 小さいお子様のいる場所では注意してく ださい。

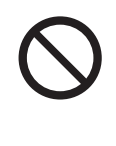

#### 本機を分解したり、改造しない

内部には電圧の高い部品があり、火災や 感電、落下事故の原因となります。内部 の点検、修理は販売店に依頼してくださ  $\bigcup$ 

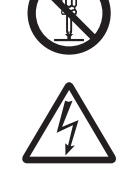

#### 強い衝撃をあたえない

故障、火災の原因となります。

#### ファンモーターを無理に停止させない

本機内蔵のファンモーターを無理に停止 させると、機器内部に熱がこもり、火災 ややけど、故障の原因となります。

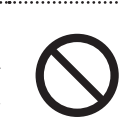

# 注意

# **設置について**

外部接続端子を接続する場合は、本機の グランドと外部機器のグランドを同電位 にして接続する

異電位で接続すると感電の危険性や信号 源または本製品が壊れる恐れがありま す。

関連機器を接続する場合は、各機器の取 扱説明書をよく読み、電源を切り、説明 書に従って接続する

接続には指定のコード・ケーブルを使用 してください。指定以外のコード・ケー ブルを使用したりコード・ケーブル延長 したりすると発熱し、火災ややけどの原 因となることがあります。

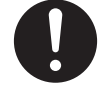

各機器を接続する場合、説明書に従って 接続する

各機器の取扱説明書をよく読み、取扱説 明書に従って接続してください。取扱説 明書に従わない場合、故障や感電、けが の原因となることがあります。

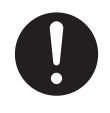

#### **電源や電源コードについて Contract Contract**

#### 付属の電源コードを使用する

必ず本機に付属のものをご使用くださ  $\left\{ \cdot \right\}$ 

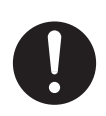

仕様・許容電流・耐圧の異なるコードを 使用すると、火災や感電の原因になりま す。

付属の電源コードを本機以外で使用しな い

付属の電源コードは本機専用のため本機 以外の機器では使用できません。火災や 感電の原因となることがあります。

電源プラグはコードの部分を持って抜かない 電源コードを引っ張ると、コードに傷が つき、火災・感電の原因となることがあ ります。プラグの部分を持って抜いてく ださい。

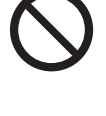

ぬれた手で電源プラグを抜き差ししない 感電の原因となることがあります。

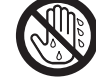

移動するときは、電源プラグや接続コー **インストリック 一つ 首声・スヒーカーについて 一つ**<br>ド類、接続ケーブル類をはずす<br><sub>芸術したまま移動すると、コードやケー <del>ので </del> 聞き終わったら、電源を切る前に、音量</sub> ド類、接続ケーブル類をはずす

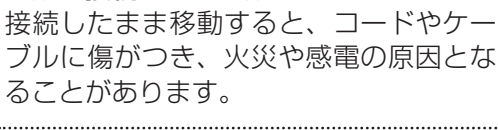

電源プラグは、根元まで差し込んでもゆ るみがあるコンセントには接続しない 発熱して火災の原因となることがありま す。販売店や電気工事店にコンセントの 交換を依頼してください。

電源プラグはコンセントに根元まで確実 に差し込む

差し込みが不完全の場合、発熱したりほ こりが付着したりして火災の原因となる ことがあります。また、電源プラグの刃 に触れると感電することがあります。

すべての機器の接続が終わってから電源 プラグをコンセントに挿す 感電や故障の原因となることがあります。

# **取り扱いについて**

この機器の包装に使用している梱包箱・ 梱包袋・ポリ袋などは、小さなお子様の 手の届く所に置かない

**Contract Contract Contract** 

遊びに使ったり頭からかぶったりする と、けがや窒息の原因となります。 梱包箱・梱包袋・ポリ袋などは、施工後 に回収してください。

本機の上に乗らない、ぶら下がらない 倒れたり、壊れたりしてけがの原因とな ることがあります。特に小さいお子様の いる場所では注意してください。

この機器は子供がいる可能性がある場所 での使用には適さない けがの原因となることがあります。

ハードディスクドライブキャリア挿入口 に手を入れない 手をはさまれて、けがの原因となること があります。

本機をぬらさない 故障、発熱、感電の原因となります。

......................................

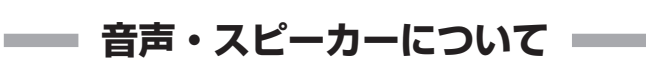

#### 聞き終わったら、電源を切る前に、音量 を下げる

音量が上がっていると、電源を入れたと き突然大きな音が出て聴力障害などの原 因となることがあります。

ヘッドフォンをしたまま電源を入 / 切し ない 大きな音が出て、耳を痛めることがあり

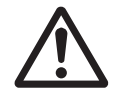

#### 大音量で長時間つづけて聞かない

ます。

耳を刺激するような大きな音量で長時間 つづけて聞くと、聴力に悪い影響をあた えることがあります。また、はじめから 音量を上げすぎると、突然大きな音が出 て耳を痛めることがあります。音量は 徐々に上げるようにしてください。

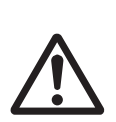

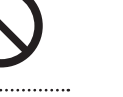

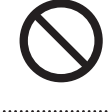

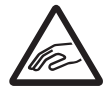

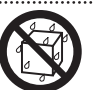

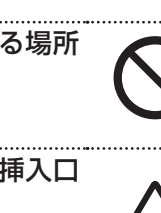

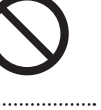

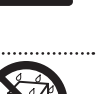

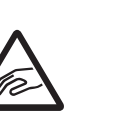

# <span id="page-5-0"></span>はじめに **はじめに こうしゃく かんきょう かんきょう かんきょう かんきょう かんきゅう かんきょう かんきょう かんきょう かんきょう かんきょう かんきょう かんきょう かんきょう かんきょう かんきょう かんきょう かんきょう かんきょう かんきょう かんきょう かんきょう**

# 正しくお使いいただくため のご注意

#### ■ 電波障害について

#### **警告**

この装置は、クラス A 機器です。この装置を住宅環境で 使用すると電波妨害を引き起こすことがあります。 この場合には使用者が適切な対策を講ずるよう要求され ることがあります。

# 保管および使用場所

■ 次のような場所に設置しない

火災や感電、本機の落下、誤動作、故障の原因となるこ とがあります。

- 許容動作温度 (5 ℃ ~ 40 ℃) 範囲外の暑い所や寒 い所
- 許容動作湿度 (10%RH ~ 80%RH) 範囲外の湿気 の多い所(結露なきこと)
- 湿気や砂・ほこり・粉じんの多い所
- 調理台や加湿器のそばなど、油煙や湯気が当たる所
- 火気、熱器具の近くなど
- 窓を閉めきった自動車の中や直射日光が当たって温 度が上がる所
- 可燃性、引火性、揮発性ガスなどがある所
- 屋内プールなどの塩素雰囲気にさらされる所や、温 泉などの腐食性ガスが発生する所
- 硫黄、塩素ガス、化学薬品によるガスの発生する所
- 直接、風雨にさらされる所
- 窓ぎわなど水滴の発生しやすい所
- 強い振動のある所
- 放射線や X 線の発生する所
- 変圧器やモーターなど強い磁気を発生する所
- トランシーバーや携帯電話など電波を発生する機器 の近く
- スポットライトなど、高温になる照明器具に近い所
- エアコンの吹き出し口近くなど直接冷気の当たる所
- 海岸付近など潮風による塩害の発生が予想される所
- 本機を平置きに設置してください。縦置きにすると、転 倒によるけがや、内部に熱がこもることがあります。
- 棚置きで使用する場合、機器の周囲に十分なすき間を 取ってください。本機を設置するときは十分な設置ス ペースを確保してください。
- 本機および本機に接続したケーブルが強い電波や磁気の 発生する所(例:ラジオ、テレビ、変圧器、モニターな どの近く)で使用された場合、画像にノイズが入ったり、 色彩が変わることがあります。
- 本機は、屋内専用です。屋外での使用はできません。
- 本機を寒い場所から暖かい室内などへ移動したときに、 結露が発生し故障の原因となる場合があります。この場 合は本機の結露がなくなるまで室温に放置後、電源を入 れてください。

# 取り扱いについて

- 過負荷の状態で使用しないでください。 CPU メーターの表示が灰色もしくは緑色の状態で使用 してください。
- USB 端子にスマートフォンなど指定以外の機器を接続 しないでください。故障の原因となります。

# お手入れについて

- お手入れは、電源を切って電源プラグを抜いてから行 なってください。 感電の原因となることがあります。
- シンナーやベンジン、塩素系洗剤、殺虫剤など揮発性の 物をかけたり、またゴムやビニール製品などを長時間接 触させたままにしないでください。 キャビネットの塗装が変質したり、はがれるなどの原因 となります。
- 1年に一度は内部の点検を販売店に依頼してください。 熱、湿気、ほこりなどの影響や使用の度合いによる部品 劣化で、火災の原因となることがあります。特に、湿気 の多くなる梅雨期の前に行うと、より効果的です。

#### ■ 機器は柔らかい布でふいてください。 シンナーやベンジンでふくと、表面がとけたり、くもっ たりします。汚れがひどいときは、水で薄めた中性洗剤 を布につけてふき、後でからぶきしてください。

# ハードディスクドライブについて

- 本機は精密機器であるハードディスクドライブ (以下 HDD)を搭載しております。振動や衝撃をあたえない よう取り扱いには十分ご注意ください。特に通電中や HDD へのアクセス中に振動や衝撃をあたえると、故障 の原因となりますので十分ご注意ください。
- 通電中や電源を切った直後(約1分間)は、移動や設置 作業は絶対に行わないでください。HDD は電源を切っ ても、しばらくのあいだは惰性で回転しているため、こ の間振動や衝撃をあたえると HDD の故障の原因になる ことがあります。衝撃をあたえないように緩衝材などで 包んで移動させてください。
- HDD は消耗部品です。使用環境により異なりますが、 周囲温度 25℃で使用した場合、18,000 時間(ただし、 この時間は目安であり、HDD の寿命を保証するもので はありません。)を目安に交換することをおすすめしま す。メンテナンスの計画、費用などのご相談は、ご購入 先の販売店、または最寄りのサービス窓口へお願いしま す。
- HDD のフォーマットや切断処理をしているときに停電 が発生すると、無停電電源装置(以下 UPS)を接続し ている場合でも、その後の運用に支障が生じることがあ ります。

### 省エネについて

■ 長時間使用しない場合は、安全および節電のため電源を 切ってください。

### 設置・設定時のご注意

- すべての工事・配線が完了したら、電源を入れる前にも う一度、すべての結線・配線・コネクターが確実に接続 できているか、また、極性、配線間違いがないか確かめ てください。予期せぬ事故を未然に防げます。
- 必ず本機を UPS に接続してください。本機で USB メ モリーへエクスポート中に、万一、電源が切れると、そ れまでの録画映像音声が再生できなくなります。
- 設置時は、必ず電源を切った状態で行なってください。 機器の故障や誤動作の原因となることがあります。
- 各種ケーブルは、次のことに注意して接続してください。
	- 無理に曲げたり、ねじったり、引っ張ったりしない。
	- ケーブルの上に機器本体や重いものをのせない。
	- 機器本体やフロントパネルなどに挟み込まない。
	- 熱器具に近づけない。

# 本機で記録した映像(音声)の個人情 報の保護について

■ 本機で記録された映像(音声)には個人を特定できる情 報が含まれている可能性があります。映像(音声)のイ ンターネットなどでの公開は第三者のプライバシー権や 肖像権の侵害や、個人情報保護法へ抵触する場合があり ますので、取り扱いには十分ご注意ください。

# 輸送について

■ 本機を輸送する場合は、本機の入っていた箱は捨てずに 取っておき、その箱を使⽤してください。

# 時計機能について

■ 本機は時刻サーバー (SNTP サーバーや NTP サーバー など ) に接続して⾃動的に時刻合わせを⾏なう機能を搭 載しています。より正確な時刻で記録するために、時刻 サーバーのご使⽤をおすすめします。

### 電源について

■ すべての結線が終了してから本機の電源を入れてくださ い。接続コードの抜き差しは電源を切ってから行なって ください。

# 免責について

- 取扱説明書に従わない不完全な取り付けにより発生した 事故や損害、落下については、当社は責任を負いかねま すので、設置には十分な注意をお願いします。
- 本機は、犯罪防止等を意図して製作された商品ですが、 犯罪防止・安全を完全に保証するものではございません。 万一、被害などが発生しましても、当社は責任を負いか ねます。
- 当社は次の事項に関して一切の責任を負わないものとし ます。ただし、弊社の故意または重過失によりお客様に 損害を生じさせた場合はこの限りではありません。
	- 本機に関して直接または間接に発生した、偶発的、 特殊、または結果的損害・被害。
	- お客様の誤使用や不注意による障害または本機の破 損など。
	- お客様による本機の分解、修理または改造が行われ たことによる損害・被害。
	- 本機の故障・不具合以外の何らかの理由または原因 により、映像が表示できないことによる不便・損害・ 被害。
	- 第三者の機器などと組み合わせた拡張システム等に よる不具合、あるいはその結果被る不便・損害・被害。
	- お客様による監視映像(記録を含む)が何らかの理 由により公となり、または監視目的以外に使用され、 その結果、被写体となった個人または団体などによ るプライバシー侵害などを理由とするいかなる賠償 請求、クレームなど。
	- 記録または登録した情報内容が何らかの原因により、 消失してしまうこと。

# 冷却ファンについて

- 冷却ファンは消耗品です。40,000 時間を目安に交換 してください。(この時間は交換の目安であり、冷却ファ ンの寿命を保証するものではありません。)
- 冷却ファンの交換はお買い上げの販売店または最寄りの サービス窓口にご相談ください。

# その他

- 落雷などにより電源電圧が変動した場合、動作が不安定 になったり、故障したりすることがあります。
- 機器設置等で入出力端子に触れる際にはあらかじめ静電 気を除去した後、作業を行なってください。
- 短いアラーム記録などで本機に記録されたデータの数が 多くなると、検索やバックアップ動作に時間がかかる場 合がありますが、故障ではありません。
- 分割画面のとき、映像の境目 (黒く見える部分) の幅が、 入力信号によって異なって見えます。これはカメラ入力 信号の特性であり、故障ではありません。本機の調整に より改善することができます。お買い上げ販売店または サービス窓口にお問い合わせください。
- ソフトウェアや OS などの設定変更時は、絶対に電源を 切らないでください。
- 映像と音声がずれて出力される場合がありますが、故障 ではありません。

# <span id="page-8-0"></span>情報セキュリティに関する ご注意

# ソフトウェアのインストールについて

- 本機用に提供されている以外のアプリケーションソフト ウェア(ウィルス対策ソフトウェアを含みます)などを 本機にインストールするなど、レコーダーとしての用途 以外には使用しないでください。本機の動作が不安定に なる場合があります。この場合、保証の対象外となりま す。
- OS (Windows10)の設定変更 (サービスの起動、リモー トデスクトップの有効化、など)は行わないでください。

# インターネット接続に関するご注意

■ 本機は、 電気通信事業者 (移動通信会社、 固定通信会社、 インターネットプロバイダー等)の通信回線(公衆無線 LAN を含む)に直接接続することができません。JVC ブランドのセキュリティシステムをインターネットに接 続する場合は、必ずルーター等を経由し接続してくださ い。

# ルーター使用時のご注意

- ルーターはインターネットに直接つながるため、悪意を 持ったユーザーからの攻撃対象となる危険があります。 ルーターを使用する際は以下の点にご注意ください。
	- 初期設定のまま使用しない。 ID とパスワードを、初期設定から第三者に推測され にくいものに変更してください。
	- ファームウェアを最新の状態に保つ。
		- ルーターに組み込まれているファームウェアの脆 弱性を突かれる危険があります。ルーターを使用 開始する前に最新ファームウェアにアップデート してください。
		- 使用開始後に製造元から最新のファームウェアが 提供された場合、すみやかに適用してください。 自動でアップデートする機能がある場合は、その 機能を有効にしてください。
		- メーカーのサポートが終了し、更新プログラムが 提供されなくなった古いルーターの使用は控えて ください。

# ウィルス対策について

■ 本機はウィルス対策ソフトウェアをインストールするご とができませんので、ファイアウォールやルーターにお いて、不要なポートをブロックする等、ウィルス対策を 実施してください。 本機が使用するポートに関する情報は、弊社ホームペー ジをご覧ください。

https://www3.jvckenwood.com/pro/pro\_download.html

- ウィンドウズアップデートは実施しないでください。脆 弱性対応等による重大なアップデートが発生した場合に は、アップデート用のソフトウェアを弊社より提供する ことがありますので、そちらを適用してください。
- 本機の USB 端子に USB 外部機器を接続するときは、 あらかじめ別のパソコンのウィルス対策ソフトウェアな どで接続する USB 外部機器がウィルスに感染していな いことを確認してください。

# パスワードについて

- 本機を初めて起動するときは、パスワードを設定するた めの画面が表示されます。容易に推測されない文字と数 字を組み合わせたパスワードに設定してください。また、 パスワードは定期的に変更してください。
- 設定情報を復元すると「ユーザー設定情報」も復元され るため、管理者ユーザーのパスワードを忘れてしまった 場合は、設定を復元せずに手動でやり直す必要がありま す。このような場合に備えて、事前に設定をメモしてお くことをおすすめします。

# <span id="page-9-0"></span>取扱説明書の構成

本機の取扱説明書は、次の構成になっています。

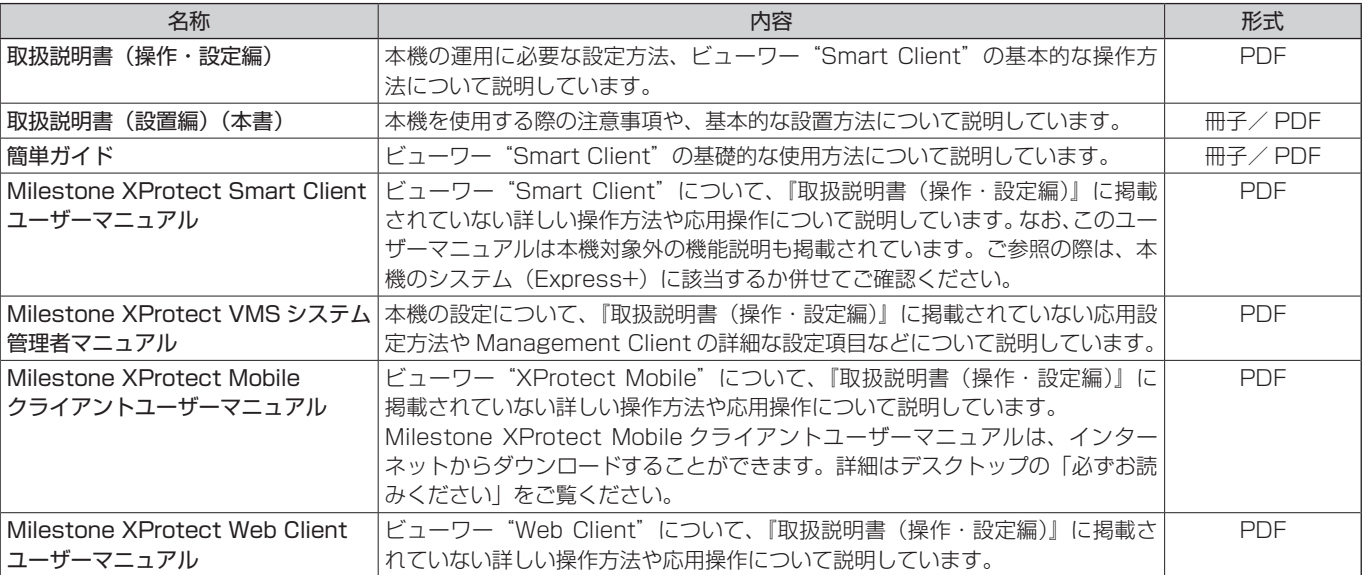

# ■ PDF 形式の取扱説明書の閲覧方法

PDF 形式の取扱説明書は、本機のデスクトップに配置されているショートカットアイコンから閲覧できます。

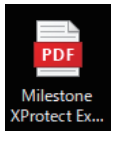

# もくじ

# [はじめに](#page-1-0)

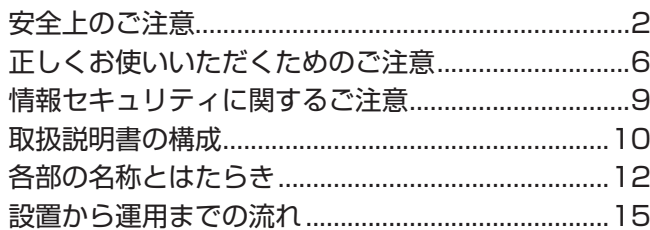

# [レコーダーの設置と接続](#page-15-0)

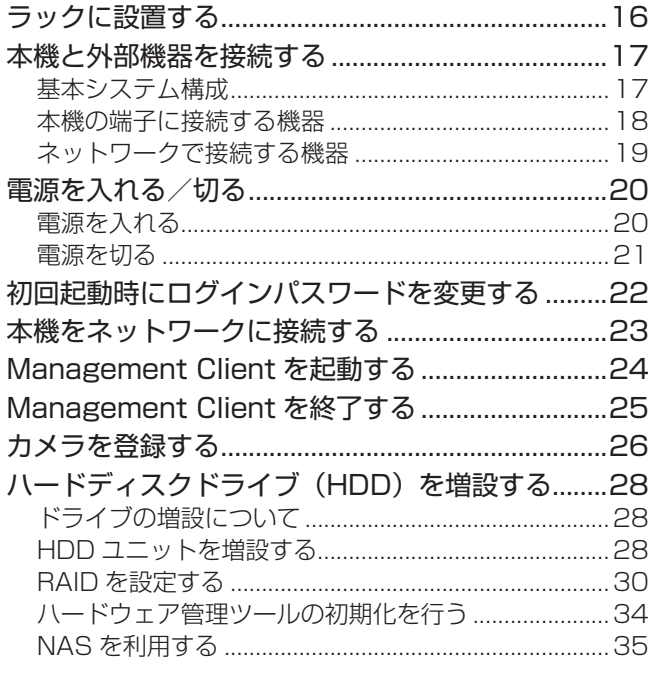

# [付録](#page-36-0)

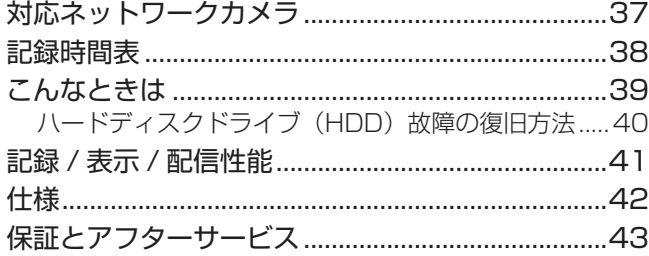

#### ■この取扱説明書の見かた

- 本文中の記号の見かた
	- 石注意 操作上の注意が書かれています。
	- メモ: 機能や使用上の制限など、参考になる内 容が書かれています。
	- P.: 参考ページや参照項目を示しています。
- 本書の記載内容について
- • 本書の著作権は当社に帰属します。本書の一部、または 全部を当社に無断で転載、複製などを行うことは禁じら れています。
- • 本書に記載されている他社製品名は、一般に各社の商標、 または登録商標です。本書では ™、®、© などのマーク は省略してあります。
- • Milestone、XProtect Express+ は、Milestone Systems 社の登録商標です。
- HDMI、HDMI ロゴ、および High-Definition Multimedia Interface は、HDMI Licensing LLC の 商標または登録商標です。
- • Microsoft, Windows は米国 Microsoft Corporation の米国、日本およびその他の国における商標または登録 商標です。
- • iPhone、iPad は、Apple Inc. の商標または登録商標 です。
- • Google Chrome、Android は、Google LLC の商標 および登録商標です。

# <span id="page-11-0"></span>各部の名称とはたらき

### ご注意

● 静電気により誤動作する場合があります。本機の操作や電源、外部機器の接続を行うときは、あらかじめ静電気を除去 してください。

#### メモ:

● 外部機器の接続については、お買い上げ販売店またはサービス窓口にお問い合わせください。サービス窓口は弊社ホー ムページでもご確認いただけます。

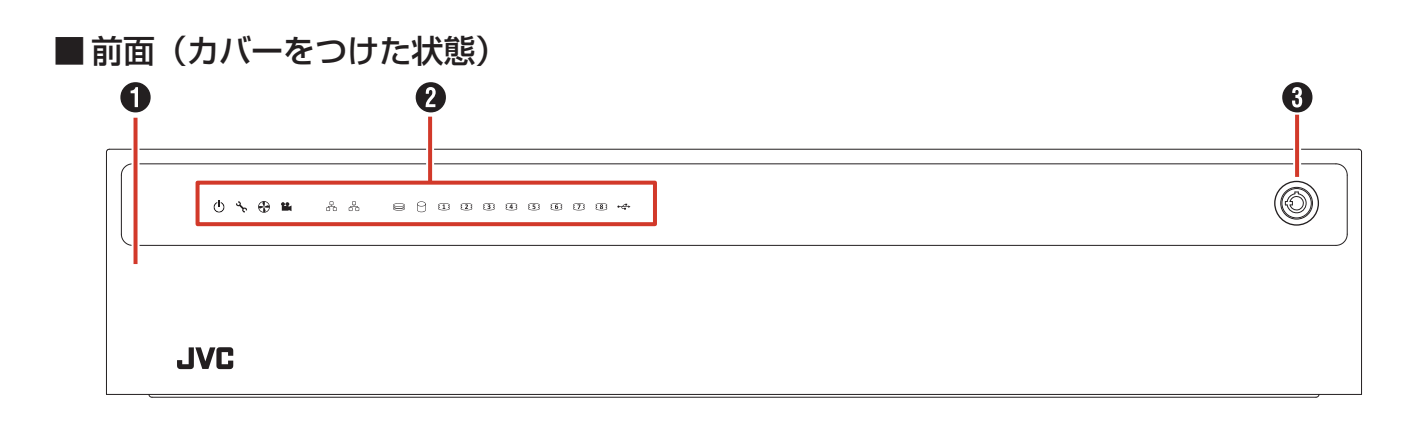

#### ■ 前面 (カバーをはずした状態)

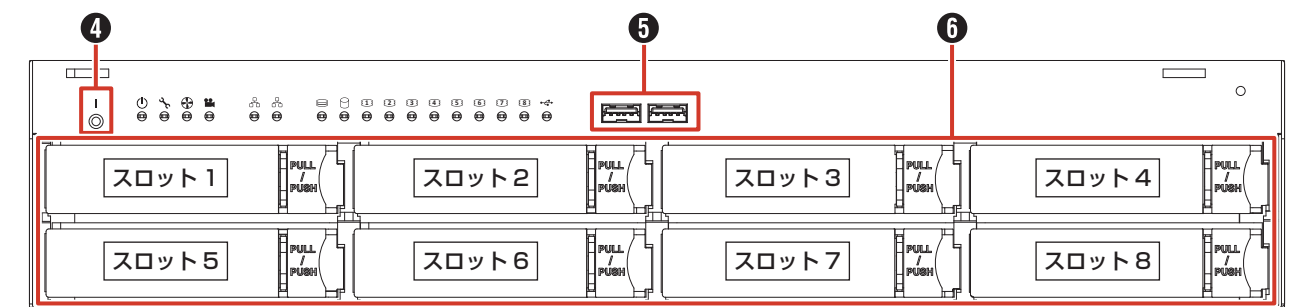

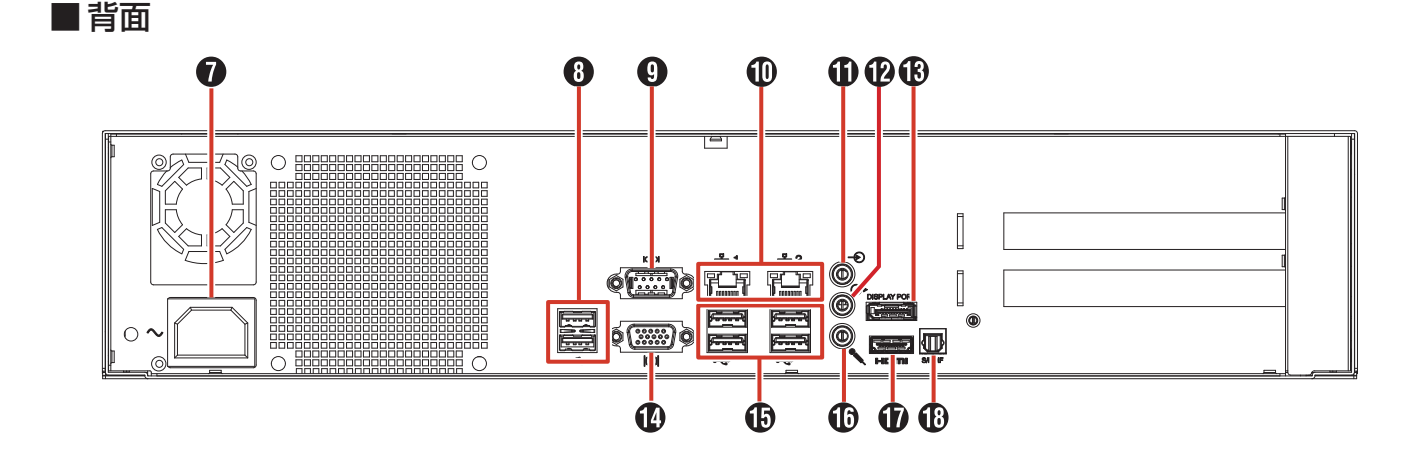

# カバー

電源ボタンの操作や USB 端子の接続、および HDD ユニッ トの取り付け、取りはずしのときにはずします。

### LED インジケーター

本機のさまざまな状態が表示されます。

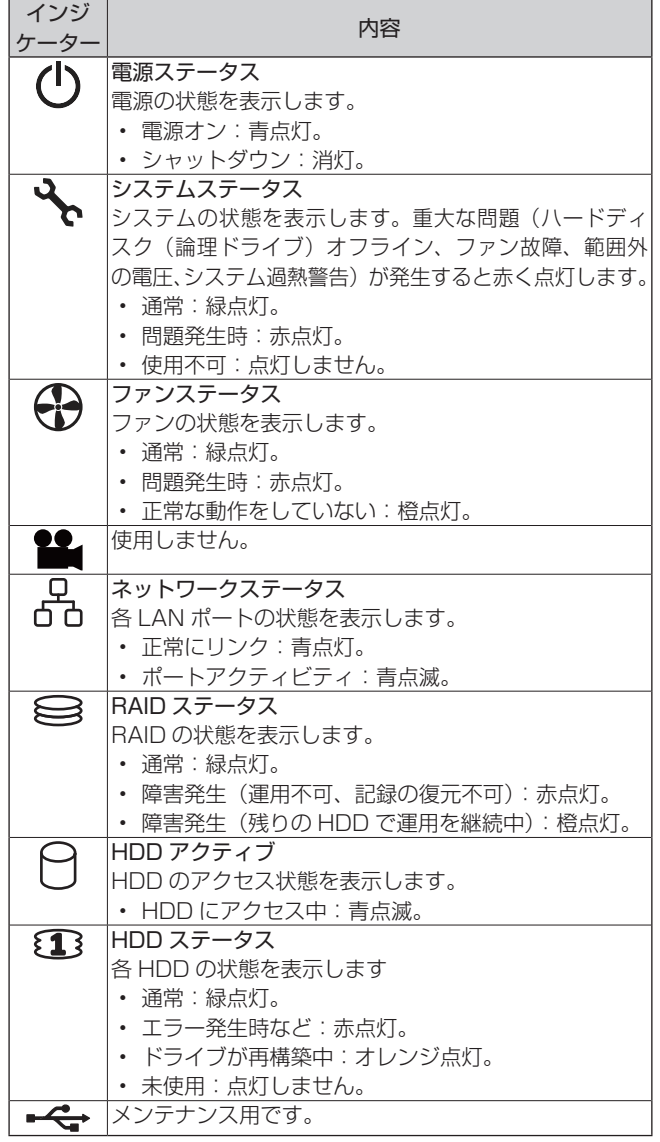

# 6 安全パネルロック

付属のキーを使ってカバーのロックを解除し、カバーを取 りはずします。(P.29)

#### 4 電源ボタン (|)

シャットダウン後に電源ボタン()を押すと電源が入り ます。(P.20)

メモ:

● このボタンで電源オフ/シャットダウンはできませ ん。

#### $\bigoplus$  / $\bigoplus$  USB 端子 (USB 3.0 用)

USB キーボード(別売)、USB マウス(別売)、USB フラッ シュメモリー(別売)などの USB 機器を接続します。映像 の保存や保守以外では USB 機器を接続しないでください。

#### メモ:

- USB ハブを使用する場合、USB フラッシュメモ リーは USB ハブに接続せず、本機の USB 端子に 直接接続してください。
- 外部機器の接続については、お買い上げ販売店また はサービス窓口にお問い合わせください。サービス 窓口は弊社ホームページでもご確認いただけます。

### $\theta$  スロット

最大 8 台の HDD が搭載できます。出荷時は HDD を 1 台 のみ搭載しています。

HDD の増設については、お買い上げ販売店またはサービス 窓口にお問い合わせください。

#### ご注意

● HDD の増設や交換以外で抜き差ししないでください。 故障の原因になります。

#### **↑ 電源ソケット**

付属の電源コードで AC 100 V のンセントに接続します。 (P.20)

メモ:

● 電源コードを接続するときは、本機に付属の結束バ ンドを使用してコードがはずれないよう固定するこ とができます。(P.21)

#### **6** USB 端子 (USB 2.0 用)

USB キーボード(別売)、USB マウス(別売)、USB フラッ シュメモリー(別売)、または UPS(別売)の通信制御端 子などを接続します。

#### メモ:

- USB ハブを使用する場合、USB フラッシュメモ リーは USB ハブに接続せず、本機の USB 端子に 直接接続してください。
- 外部機器の接続については、お買い上げ販売店また はサービス窓口にお問い合わせください。サービス 窓口は弊社ホームページでもご確認いただけます。

#### **4 使用しません。**

### **はかしの ネットワークポート/ LED インジケーター<br><b>じ** [LAN1]と「LAN2」の2つのポートがあります。<br>**め** [LAN ケーブルでネットワークに接続します。<br>**に** [ ] LED くいぶたいターの声 「LAN1」と「LAN2」の 2 つのポートがあります。 LAN ケーブルでネットワークに接続します。

• LED インジケーターの表示

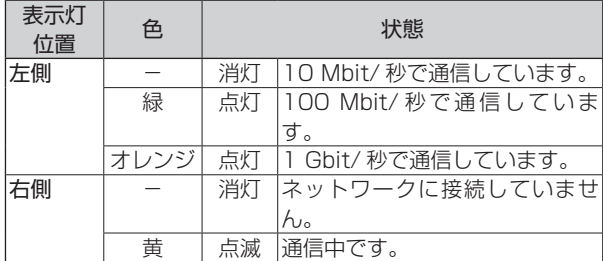

#### メモ:

● LAN1/LAN2 の使いかたについては、『ネットワーク で接続する機器』(P.19)をご覧ください。

#### 音声入力端子

音声入力デバイスを接続します。 カメラへ音声を送信するときは、左チャンネルの音声のみが 送信されます。

#### 音声出力端子

スピーカーやヘッドフォンなどの音声出力デバイスを接続 します。3.5 mm ステレオミニプラグ、アンプ内蔵タイプ のスピーカーを接続します。

#### DisplayPort 出力端子

DisplayPort モニターに接続します。HDCP には対応して いません。

#### **4 VGA 出力端子**

VGA モニターに接続します。

#### **10 マイク入力端子**

プラグインマイクなどの音声入力デバイスを接続します。 3.5 mm モノラルミニプラグ、コンデンサータイプのマイ クを接続します。

#### **1** HDMI 出力端子

HDMI モニターに接続します。HDCP には対応していませ ん。ハイスピード HDMI ケーブル Type A での接続に対応 しています。

使用しません。

# <span id="page-14-0"></span>設置から運用までの流れ

本機の設置からシステム運用までは、次のような流れで進みます。

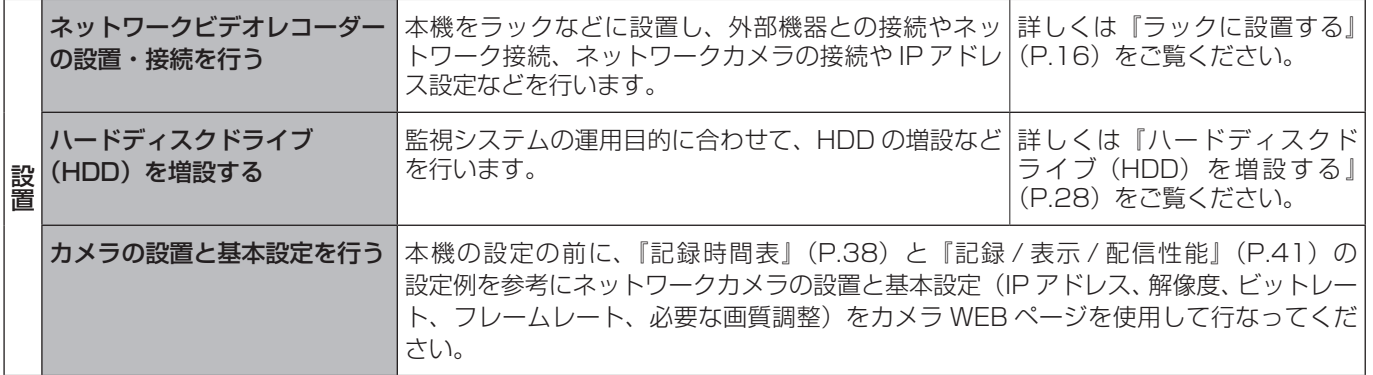

設置完了

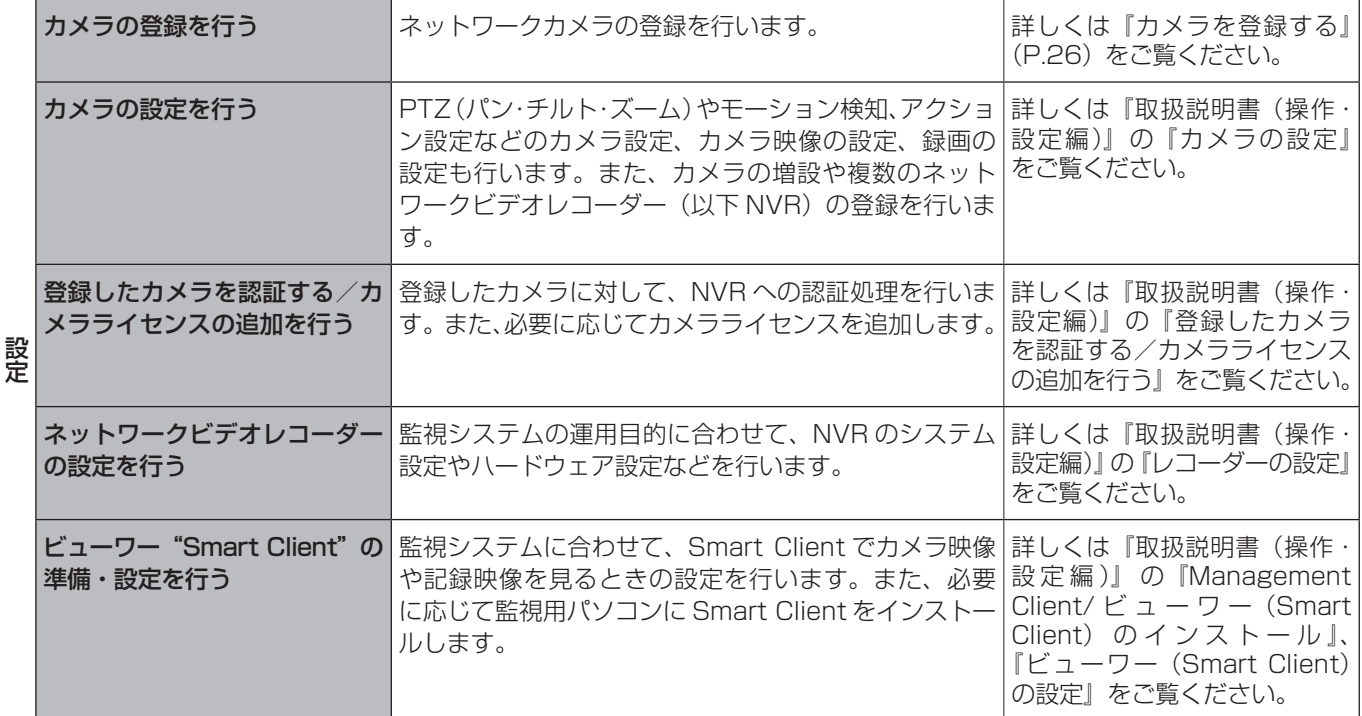

設定完了

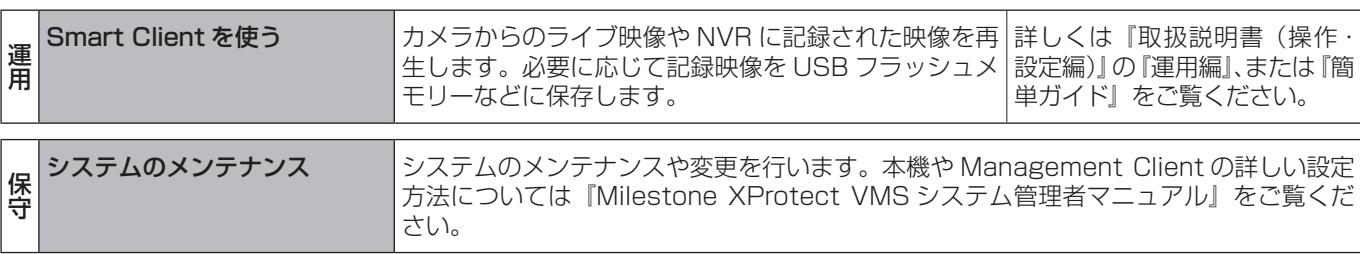

# <span id="page-15-0"></span>ラックに設置する

付属のラックマウントハンドルと別売の金具(VR-RU45Z/ VR-RU57Z ラックブラケット)を使用し、本機を EIA ラッ クに取り付けます。

### ご注意

- EIA ラックへの取り付けについては、お買い上げ販 売店またはサービス窓口にお問い合わせください。
- 電源は本機をラックに取り付け、ねじで固定した後 に入れてください。
- ラックに取り付けた本機の上に、物を置かないでく ださい。バランスがくずれて倒れたり、落下してけ がや破損の原因になることがあります。
- 本機を 2 台以上ラックに取り付ける場合、必ず 1U (44.45 mm) 以上はなして取り付けてください。
- ラックブラケット VR-RU45Z の取扱説明書もご覧 ください。
- **ラックブラケット VR-RU45Z は、奥行き 454 mm** の弊社製ラック用です。
- **ラックブラケット VR-RU57Z は、奥行き 572 mm** の弊社製ラック用です。
- ラック内の温度が本機の許容動作温度範囲内 (5 ℃ ~40 ℃)になるように、設置間隔などに注意して 設置してください。
- *1* 別売のラックブラケットをねじ(M4 × 8 mm) 2 本でラックの左右に取り付ける

ねじは別売のラックブラケットに付属のものを使用し ます。

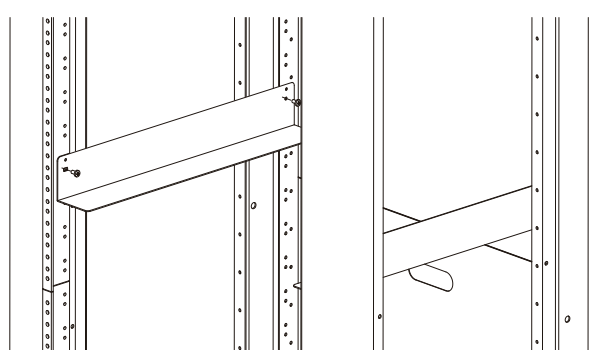

2 本機左右のねじ **←**を取りはずす

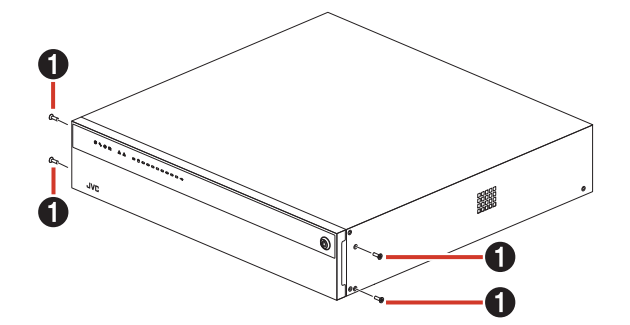

3 付属のねじ 2 (M3 × 5 mm、黒色皿ねじ) 4 本で本機にラックマウントハンドルを取り 付ける

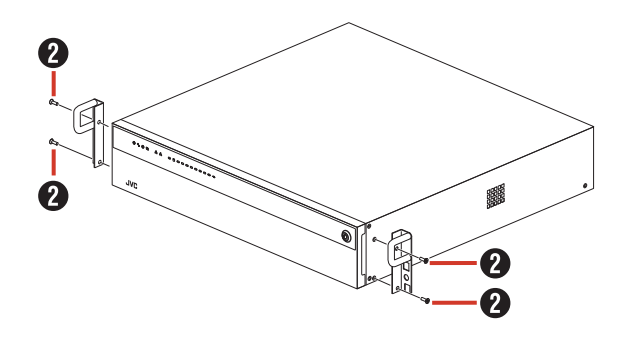

**4** 付属のねじ ❸ (M5 × 10 mm) 2本でラッ クに本機を固定する

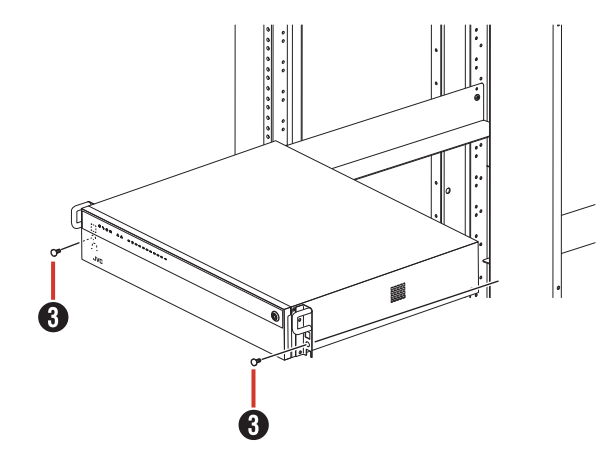

# $\frac{1}{1}$

# <span id="page-16-0"></span>本機と外部機器を接続する

# 基本システム構成

本機を使用して、次のような監視システムを構築できます。

- • 16 台のカメラでライブ映像の監視と映像の記録・再生(カメラライセンスの追加により最大 48 台まで監視可能)
- • VGA モニター、HDMI モニター、および DisplayPort モニターでの記録映像確認 ※ 4K モニターに対応
- • 音声を記録、再生
- • マイク音声を指定カメラのスピーカーで再生
- • アラームによる記録
- パソコンを使用しての遠隔監視

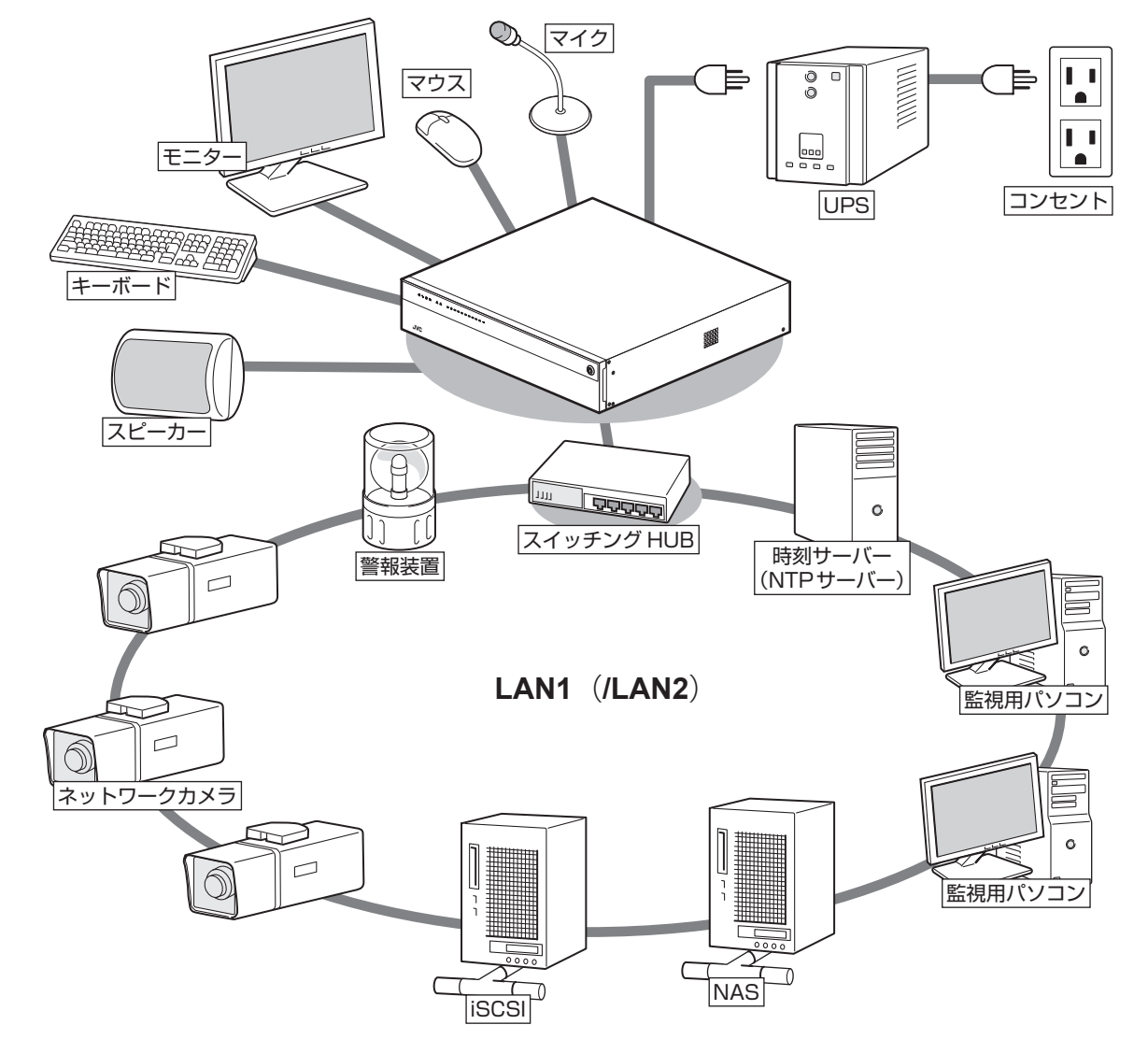

※カメラ系(ネットワークカメラ、警報装置、NAS など)とクライアント系(監視用パソコン、時刻サーバーなど)を分け る場合は、LAN1 にクライアント系を接続し、LAN2 にカメラ系を接続してください。カメラ系とクライアント系を分けな い場合は、すべて LAN1 に接続してください。

#### ご注意

- 接続する前に、すべての機器の電源を切ってください。
- 本機の電源を接続するときは、必ず無停電電源装置(以下 UPS)を使用してください。
- 故障したスイッチングハブやルーター、劣化したネットワークケーブルなどは接続しないようにしてください。 システムが正しく動作しないことがあります。
- NAS を使う場合は、接続できる機種についてお買い上げ販売店またはサービス窓口にお問い合わせください。 サービス窓口は弊社ホームページでもご確認いただけます。

# <span id="page-17-0"></span>本機の端子に接続する機器

### ■ モニター

背面の VGA 出力端子、HDMI 出力端子、および DisplayPort 出力端子にモニターを接続します。推奨のモ ニター解像度は、以下のとおりです。

- $1024 \times 768$
- 1280 × 768
- 1280 × 1024
- • 1600 × 1200
- • 1920 × 1080
- • 3840 × 2160

#### メモ:

**には、その他の** ー<br>-<br>「コーラーの<br>「コーラーの<br>」

- 接続するモニターによっては、表示されないモニ ター解像度があります。
- 本機に接続したモニターで SmartClient を使用す る場合は、1280 × 1024 以上の解像度が表示可 能なモニターを接続してください。
- 4K (3840 × 2160) 解像度を使用する場合は、 DisplayPort 出力端子または、HDMI 出力端子に 4K 解像度に対応するモニターを接続してください。

● VGA モニター

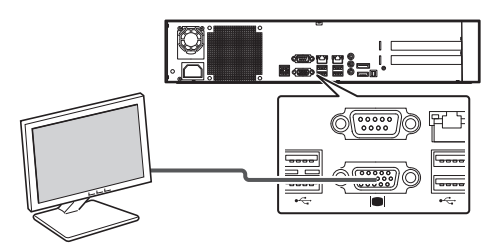

 $\bullet$  HDMI モニター

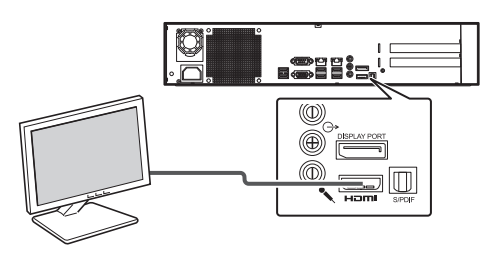

● DisplayPort モニター

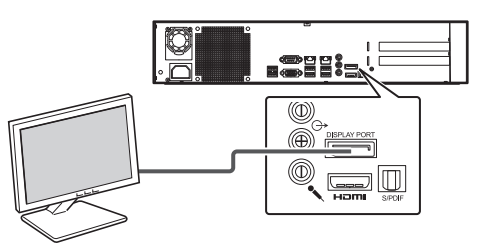

#### ■ マウス、キーボード

本機は、背面または前面の USB 端子に接続したマウスま たはキーボードで操作します。

#### メモ:

- 前面の USB 端子はメンテナンスや映像の保存用に 空けておくことをおすすめします。
- 内蔵のスクリーンキーボードを使って文字を入力す ることもできます。詳しくは『取扱説明書(操作・ 設定編)』の『スクリーンキーボードを利用する』 をご覧ください。

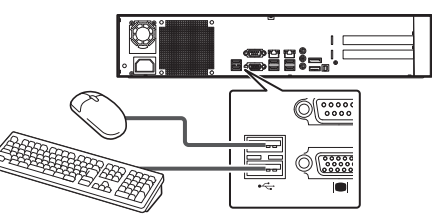

※ 図は USB 2.0 の機器を接続した場合です。

### ■ マイク、スピーカー

カメラ側のマイクとスピーカーを通して、音声通信ができ ます。

#### ● マイク

3.5 mm モノラルミニプラグ、コンデンサータイプのマ イクを接続します。

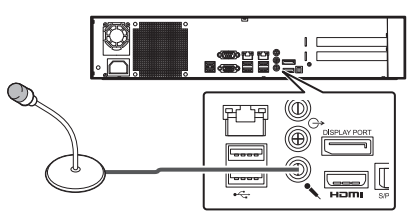

#### ● 音声入力

3.5 mm ステレオミニプラグ、マイクアンプなどのオー ディオ機器を接続します。

カメラへ音声を送信するときは、左チャンネルの音声の みが送信されます。

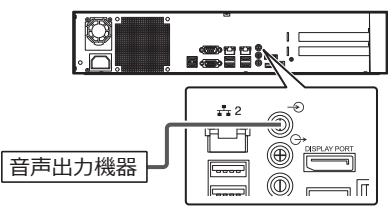

#### ● スピーカー

3.5 mm ステレオミニプラグ、アンプ内蔵タイプのス ピーカーを接続します。 左チャンネルの音声のみが出力されます。

E esiik, <sup>i</sup> 甲甲 ◉  $\boxed{\phantom{a}$ 

# <span id="page-18-0"></span>ネットワークで接続する機器

本機は、ネットワークカメラや監視用パソコンとネットワー クで接続します。

本機には、ネットワークカメラ接続用 (LAN1/LAN2) と、 イントラネットワーク接続用(LAN1)の 2 つのネットワー ク端子があります。

#### ご注意

- 本機のコンピューター名 (VR-X8500) は、変更 しないでください。変更した場合、正しく動作しま せん。
- LAN1、LAN2 は必ず異なるセグメント \* にしてく ださい。 例(初期状態): LAN1: 192.168.0.253 LAN2:192.168.1.253
	- \* セグメント: 下線の部分
- LAN1、LAN2 間は通信できません。LAN1 に接 続された監視用パソコンから LAN2 に接続された カメラを設定することはできません。LAN2 に接続 されたカメラを設定するには、カメラ設定用のパソ コンを LAN2 側に接続してください。
- LAN1、LAN2 は QoS 非対応です。回線の状況に より音声が正常に再生されない場合があります。
- 故障したスイッチングハブやルーター、劣化した ネットワークケーブルなどは接続しないようにして ください。システムが正しく動作しないことがあり ます。

■LAN1 (ネットワークカメラ、監視用パ ソコン)

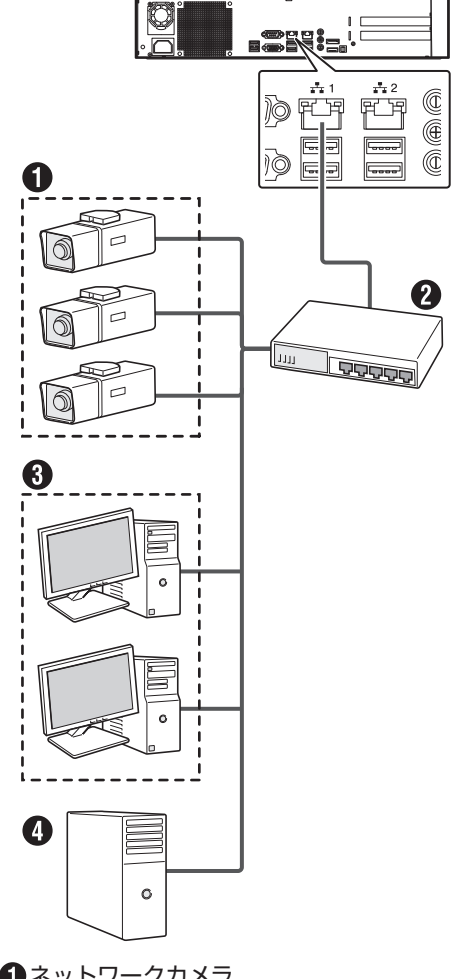

ネットワークカメラ

- スイッチングハブ
- **8**パソコン

時刻サーバー(NTP サーバー)

#### ご注意

- あらかじめ、カメラの設置と IP アドレスを設定し ておいてください。
- ●「ファイアウォールが無効になっています」と画面 に表示されることがありますが、ファイアウォール は無効のままで運用してください。
- LAN1 をインターネットに接続する場合は、ネット ワークカメラを LAN2 に接続し、監視用パソコン のネットワークと分離してください。
- LAN1 をインターネットに接続して監視用パソコン で使用する場合は、グローバル IP アドレスの取得 や VPN 接続など別途回線業者との契約が必要にな る場合があります。また、インターネットに接続す るためのブロードバンドルーターの設定が必要にな ります。
- LAN1 をインターネットに接続して監視用パソコン で使用する場合は、IP マスカレードの設定が必要と なります。
- LAN1 をインターネットに接続して監視用パソコン で使用する場合は、ブロードバンドルーターのファ イアウォール機能を利用してください。

次ページへつづく

# **には、その他の** ー<br>-<br>「コーラーの<br>「コーラーの<br>」

- <span id="page-19-0"></span>メモ: ● 使用するプロトコル、ポート番号は、以下のとおり です。
	- 監視用パソコン:HTTP80 番
	- メール送信:SMTP25 番、POP110 番
	- 時刻同期:NTP123 番
- ネットワークカメラの使用するプロトコル、ポート 番号については、ネットワークカメラの取扱説明書 をご覧ください。
- **LAN1 の IP アドレスの初期設定は、「192.168.0.253」** です。変更する場合は、本機の「コントロールパネル」 の「ネットワークとインターネット」から変更してく ださい。詳しくは『本機をネットワークに接続する』 (P.23)をご覧ください。
- 8ch 追加カメラライセンスの購入により、接続でき るカメラを最大 48 台まで増やすことができます。 詳しくは『取扱説明書(操作・設定編)』の『登録 したカメラを認証する/カメラライセンスを追加す る』をご覧ください。

追加ライセンスの購入については、お買い上げ販売 店またはサービス窓口にお問い合わせください。

# ■LAN2(ネットワークカメラ(監視用パ ソコンのネットワークと分離する場合))

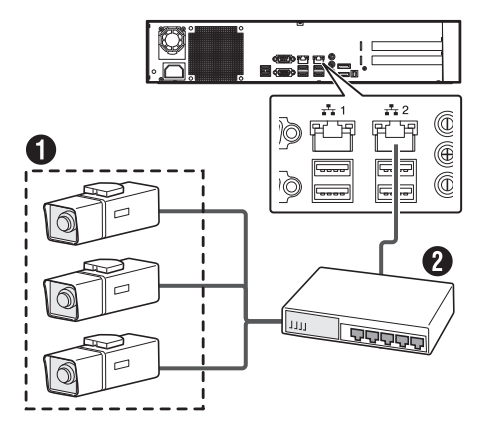

ネットワークカメラ スイッチングハブ

### ご注意

- あらかじめ、カメラの設置と IP アドレスを設定し ておいてください。
- ●「ファイアウォールが無効になっています」と画面 に表示されることがありますが、ファイアウォール は無効のままで運用してください。
- LAN2 はインターネットに接続しないでください。イ ンターネットの混雑状況や中継機器などの状況により 重要なカメラの映像が保存できなくなる場合がありま す。記録性能を確保するために専用ネットワークとす ることをおすすめします。また、LAN2 のカメラネッ トワークは同一セグメント(NAT、NAPT などのア ドレス変換やルーターを使わない)としてください。

#### メモ:

● LAN2のIPアドレスの初期設定は、「192.168.1.253」 です。変更する場合は、本機の「コントロールパネル」 の「ネットワークとインターネット」から変更してく ださい。詳しくは『本機をネットワークに接続する』 (P.23)をご覧ください。

# 電源を入れる/切る

# 電源を入れる

こ注意

- 本機を使用するときは、必ず UPS を接続してくだ さい。停電発生時には UPS の機能により自動的に シャットダウンを行うことで、安全に電源を切るこ とができます。
- UPS の通信ケーブルは、本機の電源を入れる前に 接続しておいてください。
- 運用中に UPS の通信ケーブルをはずさないでくだ さい。
- アーカイブや HDD のフォーマット中に停電が発生 すると、UPS を接続している場合でもその後の運 用に支障をきたすことがあります。
- 停電が発生した時刻以前のアーカイブされていない 記録映像は、正常に再生されない場合があります。
- 接続する UPS によって、接続ケーブルや設定方法 が異なります。
- 本機をシャットダウン後に電源コードを抜いた場合 は、5 秒以上待ってから電源コードを接続してくだ さい。

#### メモ:

- 本機に接続できる UPS の機種については、お買い 上げ販売店またはサービス窓口にお問い合わせくだ さい。サービス窓口は弊社ホームページでもご確認 いただけます。
- 本機に接続する前に、あらかじめ UPS の設定が必 要です。UPS の設定方法については、お使いの機 器の取扱説明書をご覧ください。

#### <span id="page-20-0"></span>*1* 電源コードをつなぐ

付属の電源コードを使用して本機を UPS に接続し、 UPS を AC 100 V (50 Hz/60 Hz) のコンセントに つなぎます。

#### ご注意

● UPS は、本機の電源コードのプラグ (3P) を接続 できる機器を使用し、確実にアース接続(接地)し てください。

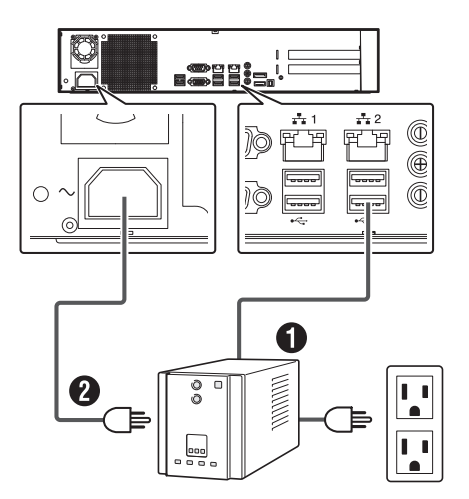

※ 図は USB 3.0 の機器を接続した場合です。

- 通信ケーブル:背面の USB 端子のいずれかに接続します。 付属の電源コード:本機の電源コードを UPS の電源出 力に接続します。
- *2* 前面の電源 LED インジケーターが点灯した ことを確認する

#### ■ 電源コードの処理について

本機に電源コードをつないだ後、付属の結束バンドを使 用してコードがはずれないようにしてください。

*1* ラジオペンチなどの工具を使って、結束バン ドを本機背面の電源ソケット付近の穴に差し 込む

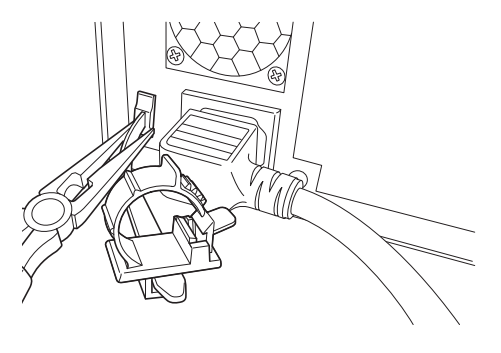

メモ: ● 結束バンドはカチッと音がするまで確実に差し込んでく ださい。

*2* 図のように電源コードに結束バンドを取り付 け、結束用ツメを押し込んで固定する

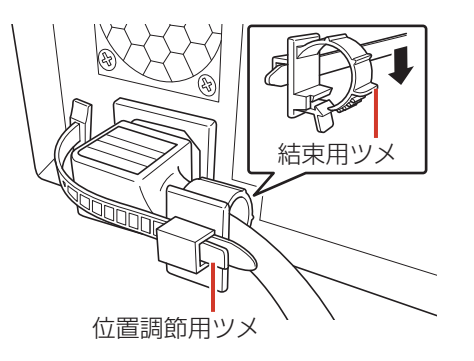

メモ:

- 結束バンドは下部の位置調節用ツメを押さえながら 前後にスライドして位置を調節できます。
- 余った結束バンドは必要に応じて切り取ってください。

# 電源を切る

- *1* デスクトップのスタートメニューから 「シャットダウン]をクリックする
- *2* 前面の電源 LED インジケーターが消灯した ことを確認する

# ご注意

- 前面の電源ボタンを押しても電源は切れませんので ご注意ください。
- 停電などで正常に終了処理ができなかった場合、そ の時刻以前の記録映像が正常に再生されない場合が あります。
- 電源を切った後、1 分間は本機を動かさないでくだ さい。衝撃により HDD が故障することがあります。

# <span id="page-21-0"></span>初回起動時にログインパス ワードを変更する

本機は、セキュリティ強化のため初回起動時にログインパ スワードを変更する必要があります。 以下の手順でパスワードを変更してください。

### ご注意

● 設定したログインパスワードは忘れないよう必ず 管理してください。パスワードが不明となった場合 は、録画データを含む全データの初期化、OS 再イ ンストール修理、および再設定登録作業が必要とな ります。(有償)

#### *1* 本機の電源ボタンを押し、本機を起動する

初回起動時にログインパスワードの変更画面が表示さ れます。

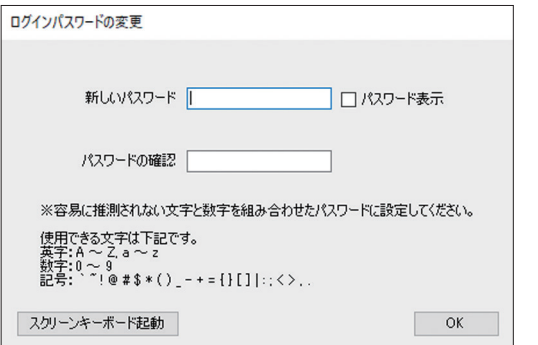

### *2* 任意のパスワードを入力する

「新しいパスワード」と「パスワードの確認」に変更し たいパスワードを入力してください。

#### *3* 「OK」をクリックする

ログインパスワードが変更され、自動ログイン設定の メッセージが表示されます。

### *4* [はい]をクリックする

ユーザーアカウント画面が表示されます。

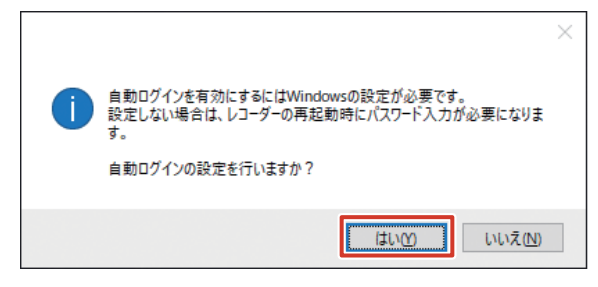

- *5* [ユーザーがこのコンピューターを使うには、 ユーザー名とパスワードの入力が必要]の チェックを外し、[適用]をクリックする 自動サインイン画面が表示されます。
- *6* 手順2で変更したパスワードを入力し、[OK] をクリックする

*7* [OK]をクリックする

#### メモ:

- ●「スクリーンキーボード起動」をクリックするとス クリーンキーボードが表示され、マウス操作のみで パスワードを入力できます。
- 手順4で自動ログイン設定を行わない場合、再起動 時に設定したログインパスワードの入力が必要とな ります。
- 2回目以降の起動時にパスワードを変更する場合 は、『取扱説明書(操作・設定編)』の『本機のログ インパスワードを変更する』をご覧ください。

<span id="page-22-0"></span>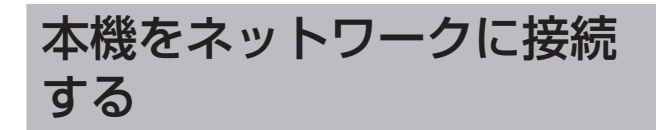

本機の IP アドレスなどを設定し、カメラネットワーク (LAN1/LAN2)や監視用パソコン(LAN1)と接続します。

### ご注意

- 本機のネットワーク設定を行う前に、ネットワーク カメラの設置と設定を行なってください。
- *1* デスクトップの「スタート」をクリックし、 「Windows システムツール」-「コントロー ルパネル」をクリックする

コントロールパネルが表示されます。

2 [ネットワークとインターネット]をクリッ クする

「ネットワークとインターネット」画面が表示されます。

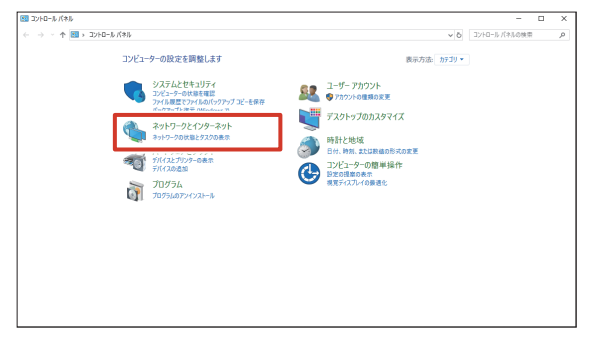

- メモ:
- ●「カテゴリ」が表示されていない場合は、「表示方法」 から「大きいアイコン」または「小さいアイコン」 を選択してください。
- *3* [ネットワークと共有センター]をクリック する

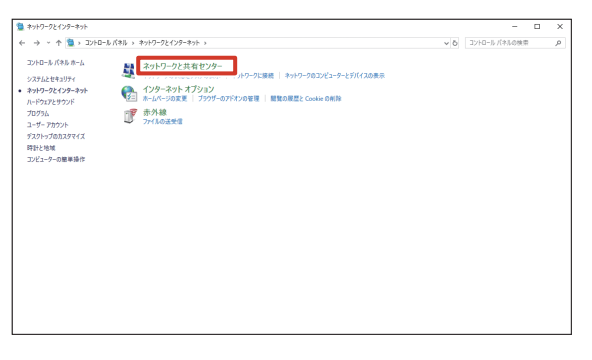

*4* [アダプターの設定の変更]をクリックする

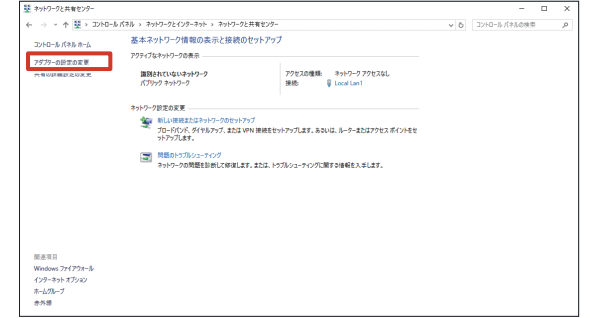

#### *5* 設定するアダプターを右クリックし、「プロ パティ」をクリックする

- • LAN1 を設定するとき: 「Intel(R) I210 Gigabit Network Connection」を 選択します。
- • LAN2 を設定するとき: 「Intel(R) Ethernet Connection (2) I219-LM」を 選択します。

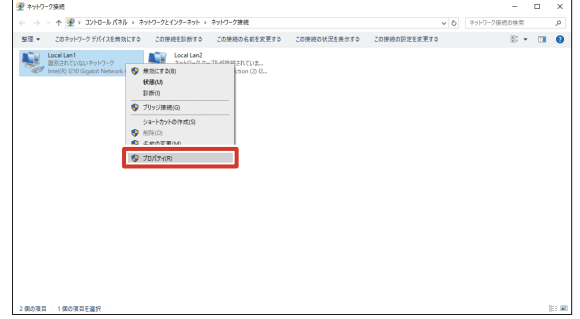

*6* 「インターネットプロトコルバージョン 4 (TCP/IPv4)」を選択し、[プロパティ]を クリックする

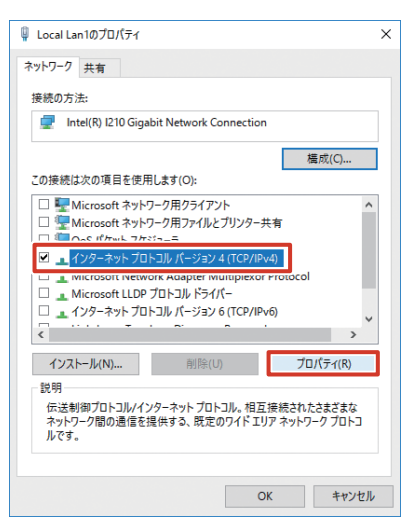

### <span id="page-23-0"></span>*7* 「IP アドレス」、「サブネットマスク」、「デフォ ルトゲートウェイ」を入力し、[OK]をクリッ クする

ネットワークが設定されます。

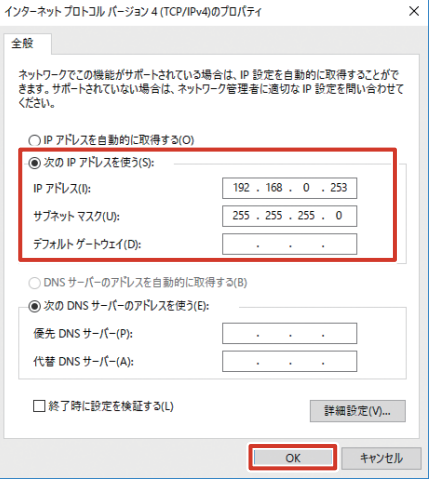

初期設定は、以下のとおりです。

初期設定以外の値に設定する場合は、ネットワーク管 理者にご相談ください。

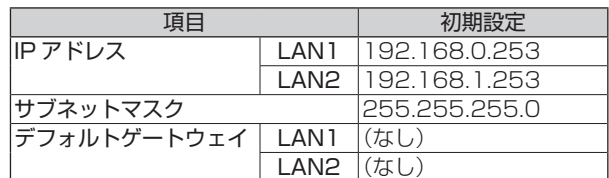

### ご注意

- LAN1 と LAN2 は必ず異なるセグメント \* にして ください。
	- 例: LAN1: 192.168.0.253 LAN2: 192.168.1.253
	- \* セグメント:下線の部分
- LAN2 にカメラを接続し、LAN1 をインターネッ トに接続する場合は、手順 6 の画面で以下の 2 つ にチェックを付けてください。
	- Microsoft ネットワーク用クライアント
	- Microsoft ネットワーク用ファイルとプリンター 共有

# Management Client を起 動する

XProtect Management Client を起動します。 Management Client は XProtect Express+ を使った監 視システムの各種設定を行うソフトウェアです。

*1* デスクトップの[Management Client]を ダブルクリックする

接続画面が表示されます。

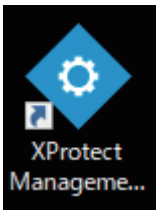

# 2 「接続】をクリックする

XProtect Management Client が起動します。

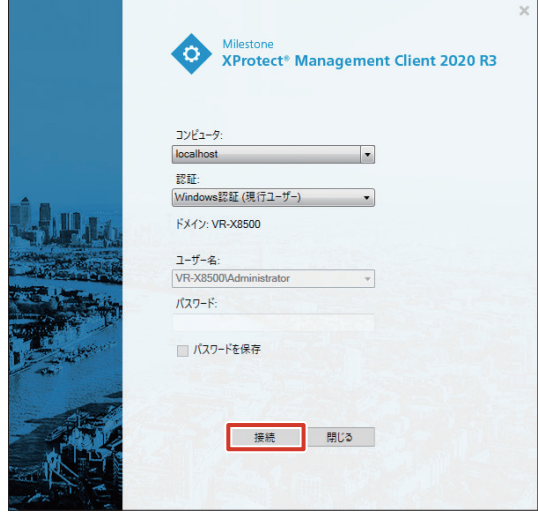

#### メモ:

● 接続に必要な情報(コンピュータ名、認証、ユーザー 名、パスワードなど)について詳しくはシステム管 理者にご確認ください。

# <span id="page-24-0"></span>■ Management Client 画面の見かた

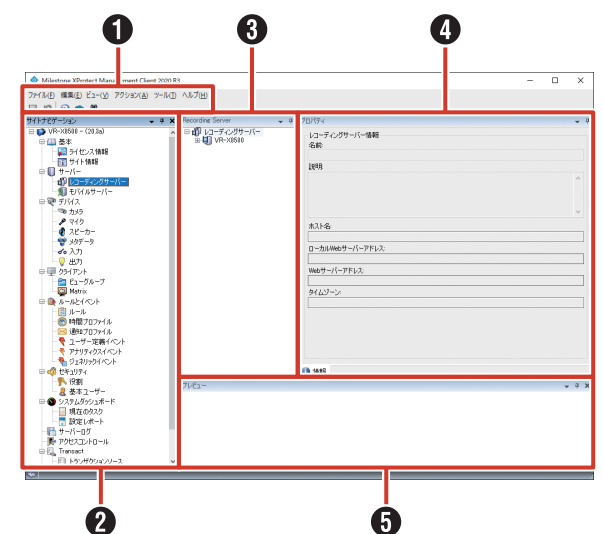

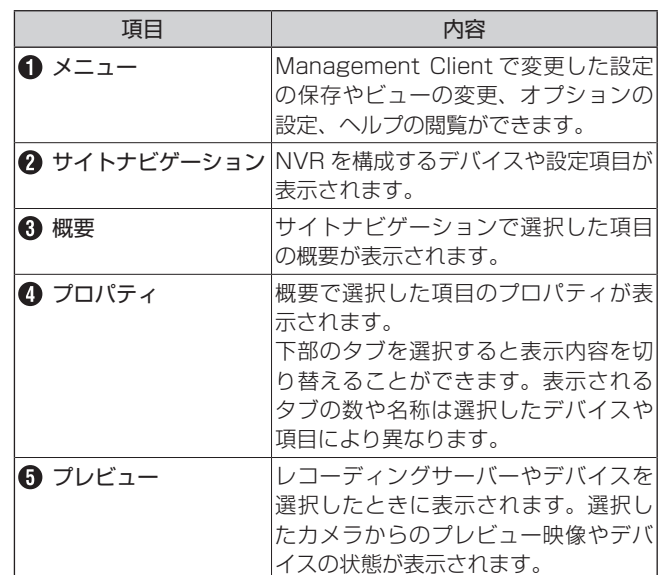

# Management Client を終 了する

# ご注意

- Management Client の設定変更時は、絶対に電 源を切らないでください。
- Management Client の設定を変更したら、Smart Client などの各サービスを再起動してください。再 起動しないと、変更した内容が反映されません。

# *1* (閉じる)をクリックする

設定を変更している場合は、「変更の保存」画面が表示 されます。

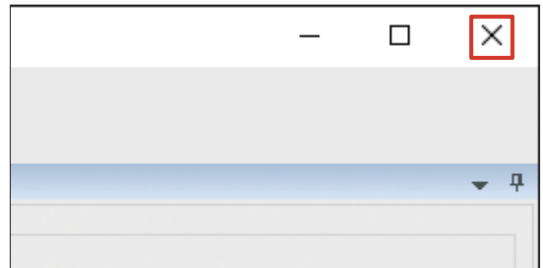

# *2* [はい]をクリックする

Management Client が終了します。

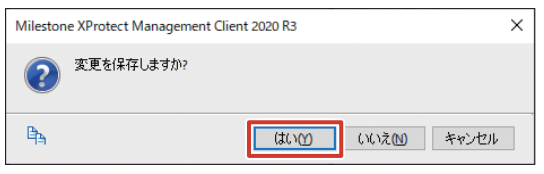

### ご注意

- 本機の設定などで Management Client を使用し た後は、必ず終了してください。
- Management Client を動作させたまま本機を運 用した場合、本機の性能が低下する場合があります。

# <span id="page-25-0"></span>カメラを登録する

ネットワーク内のカメラをシステムに登録し、NVR から設 定・操作できるようにします。

ここでは、レコーディングサーバーのローカルネットワー ク上のハードウェアを自動的に検出して登録し、基本的な 設定を行う方法について説明します。

#### ご注意

- ネットワークカメラにはあらかじめ IP アドレスを 設定しておく必要があります。
- **ネットワークカメラの IP アドレスは本機の LAN1/** LAN2 (カメラを接続する側)と同じセグメント\* に設定しておく必要があります。カメラと本機が同 じネットワーク内にないと、カメラを登録できませ ん。カメラと本機の LAN1/LAN2(カメラを接続 する側)の IP アドレスのセグメントが同じである ことを確認してください。異なる場合は、ネットワー ク管理者にご確認ください。 例:サブネットマスクが 255.255.255.0 の場合 本機の IP アドレス:192.168.0.253 カメラの IP アドレス:192.168.0.100 \* セグメント:下線の部分
- **複数のデバイスに同じ IP アドレスを設定しないで** ください。正しい設定ができなくなります。
- カメラのユーザー名、パスワードには 32 文字以下 の半角文字を使用してください。

メモ:

- カメラの登録には、カメラのユーザー名、パスワー ドが必要です。あらかじめ確認してください。詳し くは、カメラの取扱説明書をご覧ください。
- **本機の LAN1 側の初期状態は以下のとおりです。** – IP アドレス:192.168.0.253 – サブネットマスク:255.255.255.0
- 本機の LAN2 側の初期状態は以下のとおりです。
- IP アドレス:192.168.1.253 – サブネットマスク:255.255.255.0

### *1* [サーバー]-[レコーディングサーバー] をクリックする

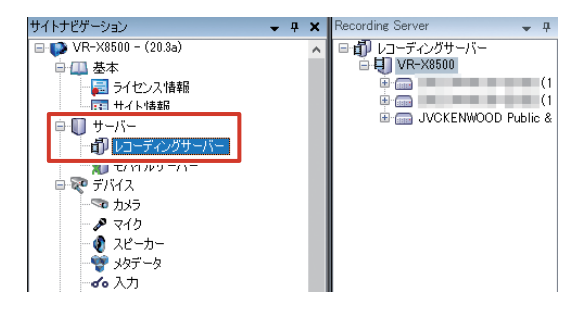

2 [レコーディングサーバー] - [VR-X8500] を右クリックし、[ハードウェアの追加 ...] をクリックする

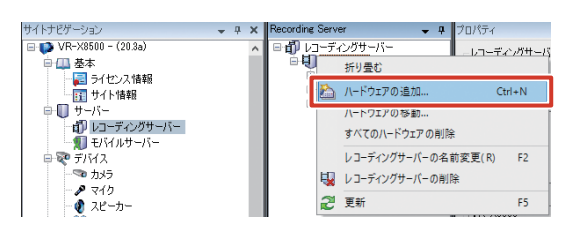

*3* [高速(推奨)]を選択し、[次へ]をクリッ クする

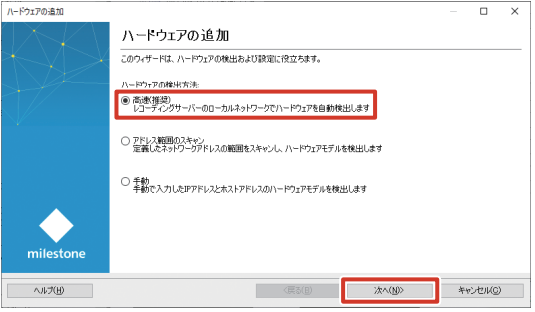

#### メモ:

- システムを拡張する場合など、ネットワークの一部 だけをスキャンする場合は、[アドレス範囲のスキャ ン]を選択してください。
- カメラを手動で登録する方法については、『取扱説 明書(操作・設定編)』をご覧ください。
- *4* 接続に使用するプロトコルを選択し、[次へ] をクリックする

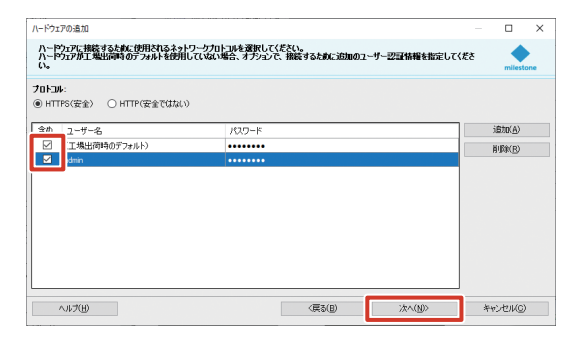

#### メモ:

- JVC 製カメラを登録する際には「HTTP(安全では ない)」を選択してください。
- カメラのユーザー名とパスワードが初期設定から変 更されている場合は [追加] をクリックし、ユーザー 名とパスワードを入力してください。
- 登録済みのカメラ ch がライセンス数の上限に達し ているとカメラを追加することができません。

*5* 追加するカメラにチェックを付け、[次へ] をクリックする

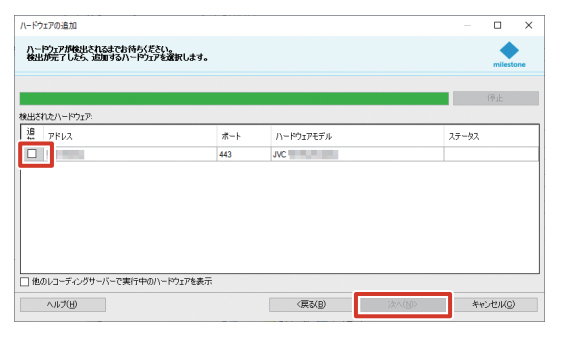

- メモ:
- ネットワークの構成によっては、自動で検出されな い場合があります。リストに表示されないカメラが ある場合は、手動でカメラを登録してください。
- *6* 登録が成功したことを確認し、[次へ]をク リックする

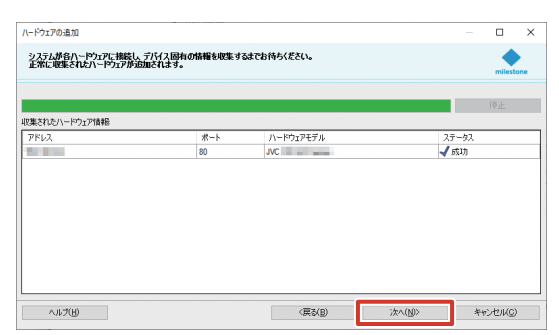

*7* [次へ]をクリックする

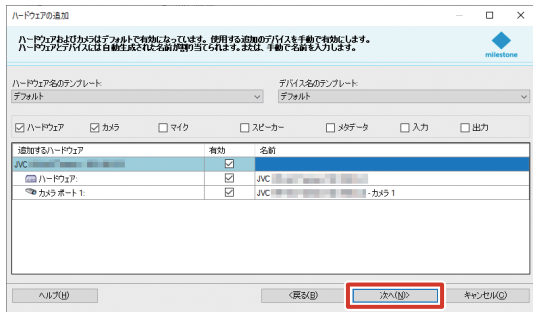

*8* [終了]をクリックする

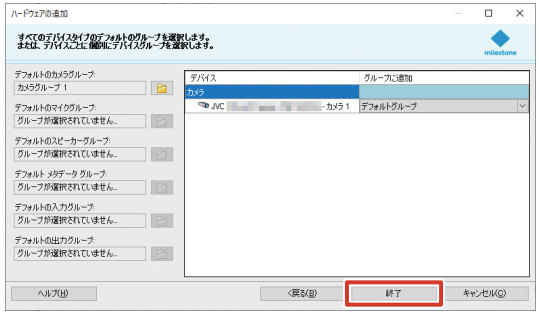

カメラの登録が終了し、カメラからの映像を受け取る ことができるようになります。 レコーディングサーバーの概要には、追加されたハー ドウェア、カメラが表示されます。

サイトナドゲーション ording Server  $- 4 ×$  $\overline{ }$  VR-X8500 - (20.3a) 中国基本  $E_{\rm m}$ 日子化ス情報 ■ サーバー<br>■ サーバー<br>|- n1 レコーディングサーバー **E-** JVCKENWOOD Public &

9 プロパティの [設定] タブをクリックし、フ レームレートなどの基本設定を行う

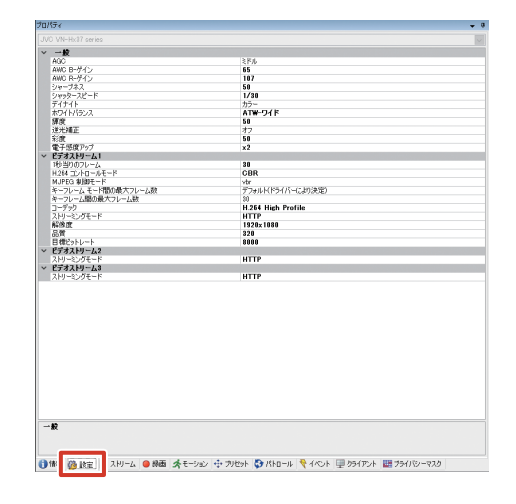

#### メモ:

- [設定] タブで表示されるカメラ設定の項目は、登 録したカメラによって異なります。
- *10* プロパティの[録画]タブをクリックし、録 画データの保存場所などの設定を行う

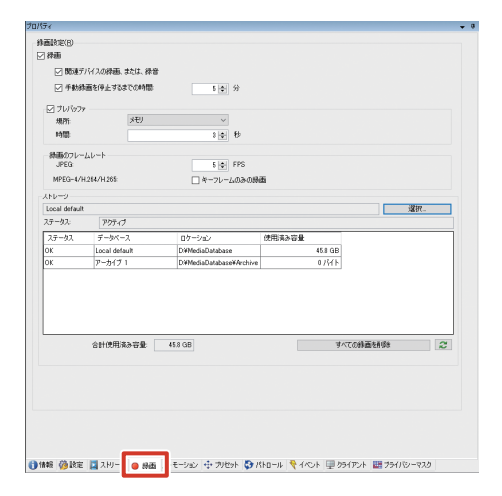

#### メモ:

● 初期設定では、録画データはレコーディングサー バーのD ドライブ (Local default) に保存されま す。録画データの保存場所を変更したい場合は、あ らかじめレコーディングサーバーのストレージ設定 が必要です。詳しくは『取扱説明書(操作・設定編)』 をご覧ください。

### <span id="page-27-0"></span>*11* ファイルメニューから「保存」を選択する

以上で、監視システムの基本設定は終了です。 設置したカメラから映像を受け取り、閲覧・記録すること ができます。

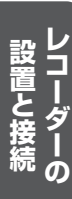

さらに詳細なカメラ設定については、『取扱説明書(操作・ 設定編)』をご覧ください。

# ハードディスクドライブ (HDD)を増設する

# ドライブの増設について

記録映像やアーカイブ、エクスポートデータの保存先とし て、次のデバイスを本機に追加することができます。

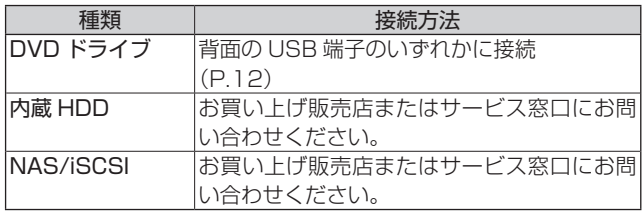

メモ:

- 接続できる機器や増設できる HDD の種類について は、お買い上げ販売店またはサービス窓口にお問い 合わせください。サービス窓口は弊社ホームページ でもご確認いただけます。
- NAS をアーカイブの保存先に設定する方法につい ては、『アーカイブの保存先を NAS に設定する』 (P.36)をご覧ください。
- 内蔵 HDD を使った RAID の構築方法については、 『RAID を設定する』(P.30)をご覧ください。

# HDD ユニットを増設する

#### ■増設する HDD ユニットの台数

RAID モードを必要とする HDD の記録容量によって、以下 の台数の HDD ユニットを取り付けます。

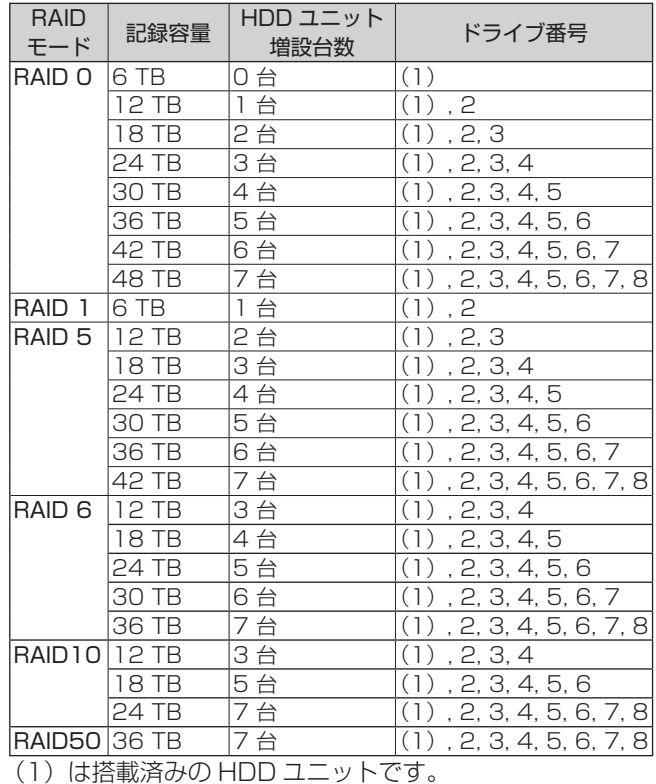

#### メモ:

- RAID モード0の場合は、HDD1 台の故障ですべ ての記録が失われることをさけるため、HDD1 台 につき 1 つのボリュームを作成します。
- **RAID モード 1, 5, 6, 10, 50 の場合は、搭載した** HDD 全体で 1 つのボリュームを作成します。
- **スペアドライブを作成する場合は、RAID を構成し** ている HDD の直後のスロットにスペアドライブ用 の HDD を追加してください。 (RAID1/5 最大 1 台、RAID6/10 最大 2 台まで) HDD を 8 台搭載するなど、スロットに空きがない 場合は使用できません。 スペアドライブの設定方法については、『スペアド ライブを作成する』(P.33)をご覧ください。

### ■ HDD ユニットの取り付け

#### ご注意

- **本機では、HDD のホットスワップをサポートしてい** ます。電源を入れたままで HDD の取り付け、取りは ずしができます。HDD の取り付け、取りはずしは 1 台ずつ行なってください。
- HDD の取り付けは、専門技術を必要とします。取 り付けおよび交換のときは、必ず販売店またはサー ビス窓口までご連絡ください。
- HDD の増設や交換以外で抜き差ししないでくださ い。 故障の原因になります。

メモ:

- HDD を装着しない場合でも、適切な通気が行われ るよう、すべてのスロットにハードディスクドライ ブキャリア(HDD ユニットから HDD を取りはず した部分)を装着してください。
- HDD ユニットを追加、変更した場合は論理ドライ ブの作成や RAID の再構築が必要な場合がありま す。『RAID を 設 定 す る 』(P.30) を 参 照 し、 設 定してください。
- *1* 付属のキーを使ってカバーのロックを解除する

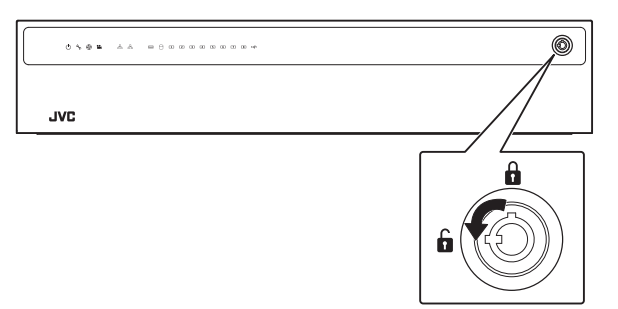

*2* カバーを右にスライドし、手前に引いてはずす

カバーを落とさないように注意して取りはずします。

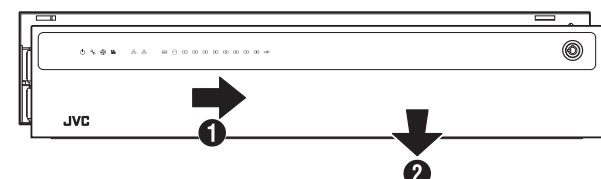

*3* レバーのロックを解除する

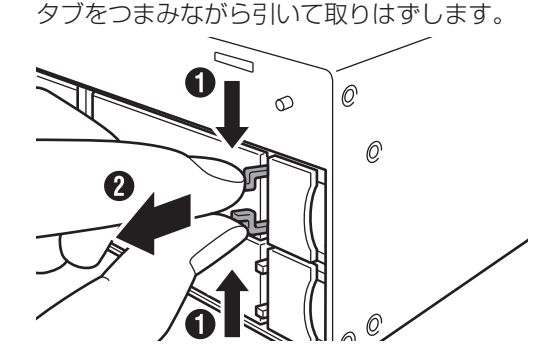

*4* レバーを右から押さえながら手前に開く

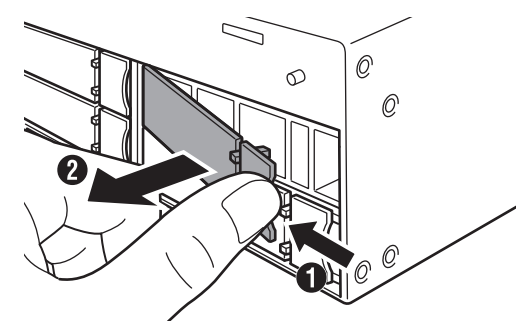

*5* ハードディスクドライブキャリアを引き抜く

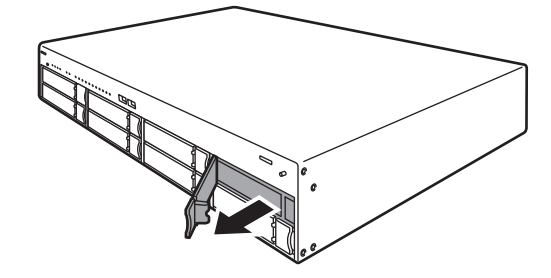

*6* HDD ユニットをスロットに押し込む

レバーを完全に開いた状態で、スロットの一番奥まで まっすぐ押し込みます。

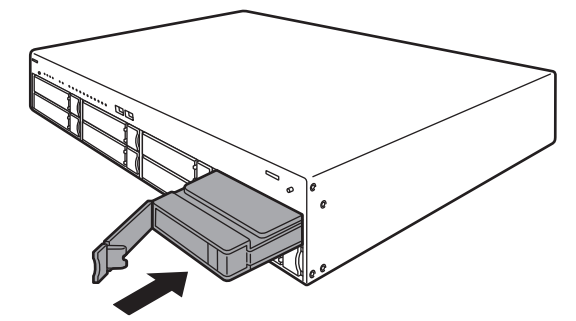

次ページへつづく

<span id="page-29-0"></span>*7* レバーを押し込む

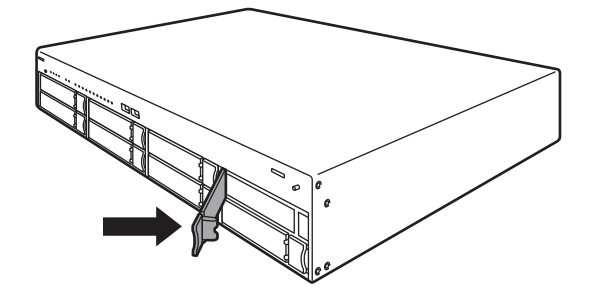

#### ご注意

● レバーを押し込んだときに、レバー左端の突起部が スロットに収まって、見えなくなっていることを確 認してください。

下図のように突起部が見えている場合、HDD ユニッ トが正しく取り付けられていません。

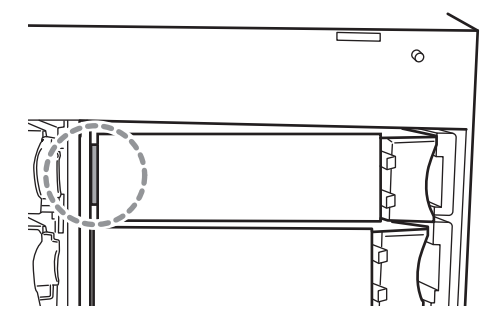

- *8* レバーをロックする タブをつまみながら、レバーの溝に収めます。
- *9* カバーを取り付ける
- *10* 付属のキーを使ってカバーをロックする

#### ご注意

● キーを右方向に回し、確実にカバーをロックしてく ださい。

# RAID を設定する

内蔵 HDD にそれぞれディスクアレイを作成するか、また は複数の内蔵 HDD を組み合わせて RAID を構成し、1 つ のボリュームを作成することができます。

内蔵 HDD それぞれにボリュームを作成する場合でも、そ れぞれの HDD に RAID 0 を構成する必要があります。

# ■ ディスクアレイの作成

*1* デスクトップの[WebPAM ProE]をダブ ルクリックする

ブラウザーが起動し、ログイン画面が表示されます。

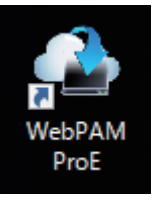

*2* ユーザー名とパスワードを入力して[ログイ ン]をクリックする

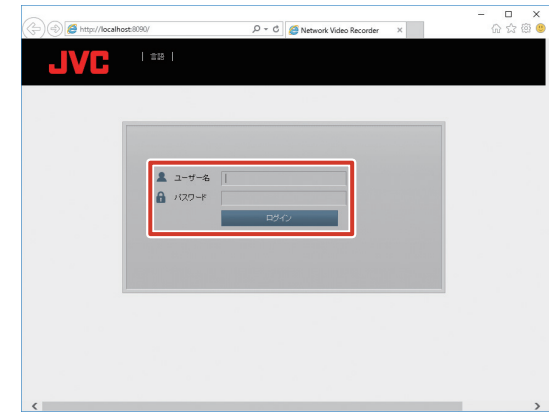

#### メモ:

- ユーザー名とパスワードの初期値は以下のとおりです。
	- ユーザー名:administrator
	- パスワード:administrator
- ユーザー名とパスワードは、大文字、小文字が区別 されます。
- 工場出荷時のユーザー名とパスワードは、広く公開 されているため変更せずに使用していると大変危険 です。容易に推測されない文字と数字を組み合わ せたユーザー名とパスワードに設定してください。 また、ユーザー名とパスワードは、定期的に変更し てください。

# ● RAIDO の場合

*1* 「ホーム」―「サブシステム」―「localhost」 のツリーを開き、「ディスクアレイ」をクリッ クする

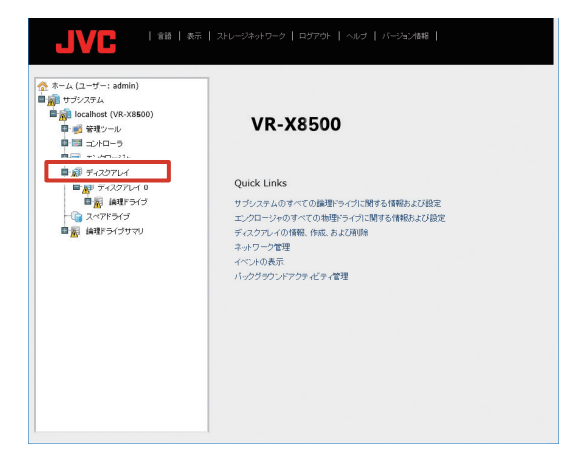

#### メモ:

- 過去に他の VR-X8500 で使用した HDD を取り 付けた場合は、ディスクアレイに作動ステータス 'Offline' または 'Degraded' と表示される場合があ ります。この場合は、次の手順でディスクアレイを 削除してください。
	- ① [削除 ] をクリックする
	- ② 'Offline' または 'Degraded' と表示されたディス クアレイにチェックを付けて [提出] をクリッ クする
	- 3 キーボードで「CONFIRM」と入力して「OKT をクリックする

*2* [作成]をクリックし、「詳細設定」を選択する

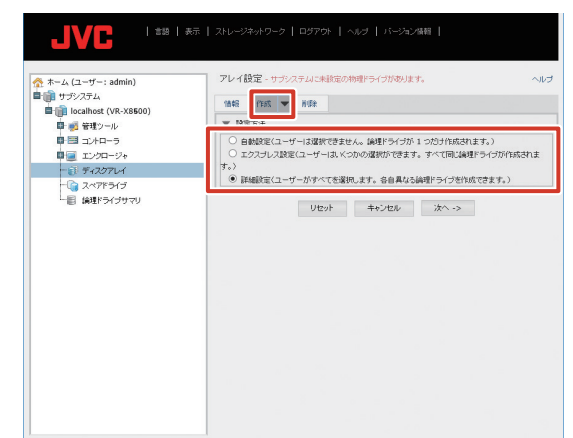

- 
- *3* [次へ]をクリックする

# *4* ディスクアレイ作成画面で以下の設定を行う

- • ディスクアレイエイリアス:空欄
- • メディアパトロール有効化:チェック(変更しない)
- データ移行予測有効化:チェック (変更しない)
- 電力管理の有効化:チェック (変更しない)
- • 物理ドライブ:「利用可能」から 1 台を「選択済み」 に移動

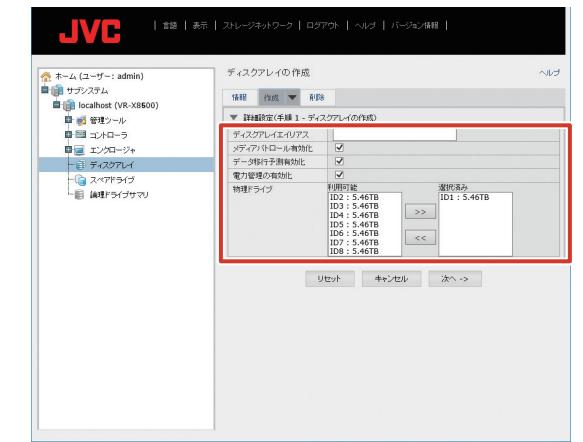

### 5 [次へ] をクリックする

#### *6* ディスクアレイ作成画面で以下の設定を行 い、「更新】をクリックする

- • エイリアス:空欄
- RAID レベル: RAIDO
- 容量: 5.45 (変更しない)
- ストライプ: 64 KB (変更しない)
- セクタ: 4KB (変更しない)
- 読取りポリシー: ReadAhead (変更しない)
- 書込みポリシー: WriteBack (変更しない)

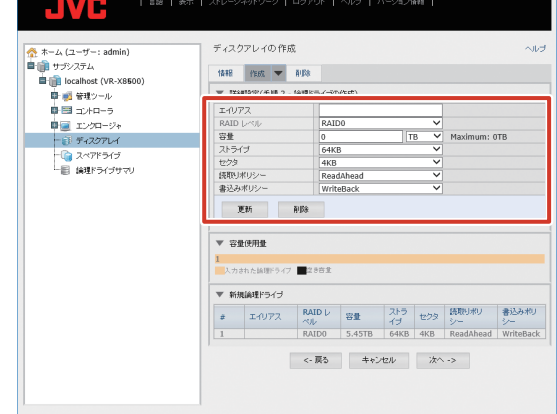

*7* [次へ]をクリックする

「2 TB より大きい論理ドライブを作成してよろしいで すか?」と表示されます。

*8* [OK]をクリックする

*9* 設定内容を確認して、[提出]をクリックする 「ディスクアレイは正しく作成されました」と表示され ます。

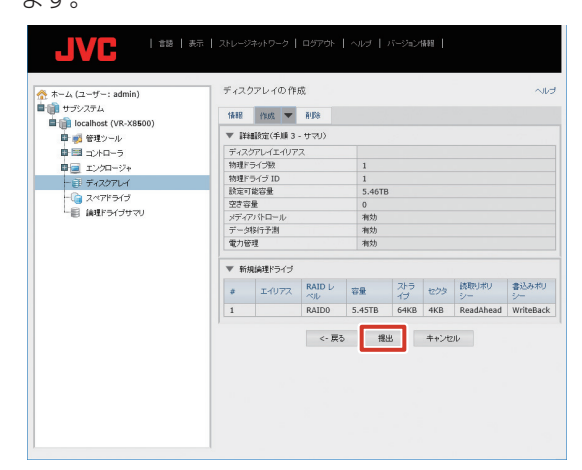

続いてシンプルボリュームの作成を行います。 (P.34)

メモ:

- RAIDO の場合は、増設した HDD の台数分上記の 操作をくりかえします。
- カメラを登録済の状態で HDD を RAIDO で増設し た場合は、シンプルボリュームを作成後、カメラを 新しい HDD に割り振り直してください。

# ● RAID1、5、6、10、50 の場合

本機は初期状態で RAID0 のディスクアレイが作成されて いるので、これを削除してから、ディスクアレイを作成し ます。

*1* 「ホーム」―「サブシステム」―「localhost」 のツリーを開き、「ディスクアレイ」をクリッ クする

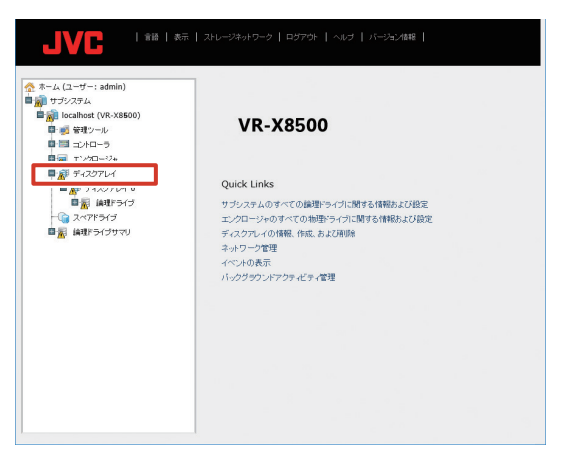

2 [削除] をクリックする

ディスクアレイ削除メニューが表示されます。

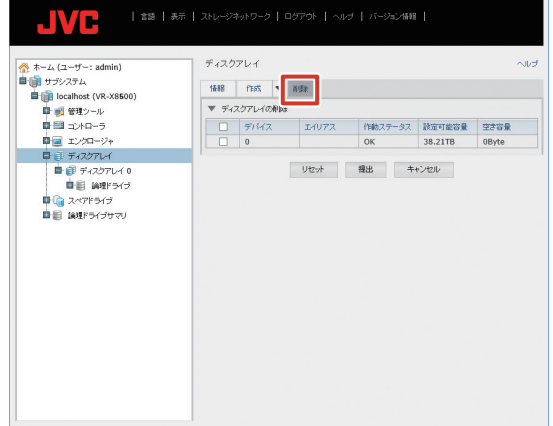

- *3* 表示されたすべてのディスクアレイにチェッ クを付けて、[提出]をクリックする 確認画面が表示されます。
- *4* キーボードで「CONFIRM」と入力し、[OK] をクリックする

RAID0 が削除されます。 続いて、論理ドライブの作成を行います。

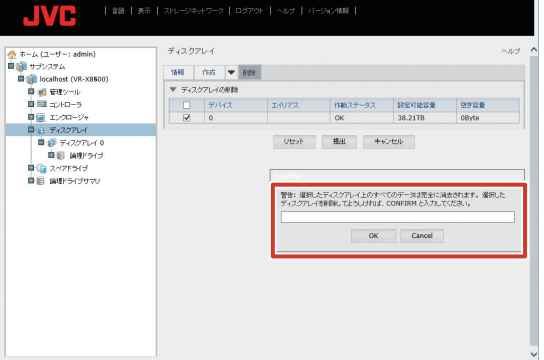

- *5* 「ホーム」―「サブシステム」―「localhost」 のツリーを開き、「ディスクアレイ」をクリッ クする
- *6* [作成]をクリックし、詳細設定を選択する
- *7* [次へ]をクリックする

**には、その他の** 

# *8* ディスクアレイ作成画面で以下の設定を行う

- • ディスクアレイエイリアス:空欄
- メディアパトロール有効化:チェック (変更しない)
- データ移行予測有効化:チェック (変更しない)
- 電力管理の有効化:チェック (変更しない)
- • 物理ドライブ:「利用可能」から、すべての HDD を「選 択済み」に移動

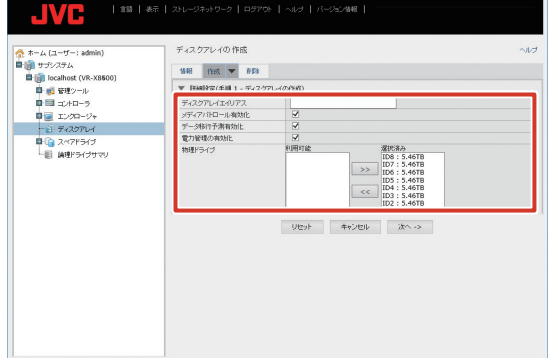

*9* [次へ]をクリックする

### *10* ディスクアレイ作成画面で以下の設定を行 い、[更新]をクリックする

- • エイリアス:空欄
- • RAID レベル:設定する RAID モードを選択します
- • 容量:5.46(変更しない)
- ストライプ: 64 KB (変更しない)
- セクタ: 4KB (変更しない)
- 読取りポリシー: ReadAhead (変更しない)
- 書込みポリシー: WriteBack (変更しない)

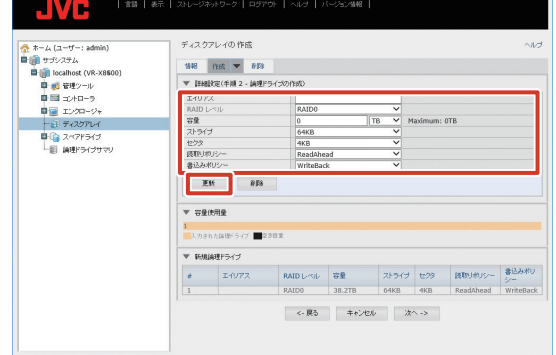

# *11*[次へ]をクリックする

「2 TB より大きい論理ドライブを作成してよろしいで すか?」と表示されます。

*12*[OK]をクリックする

# *13* 設定内容を確認して、[提出]をクリックする

「ディスクアレイは正しく作成されました」と表示され ます。

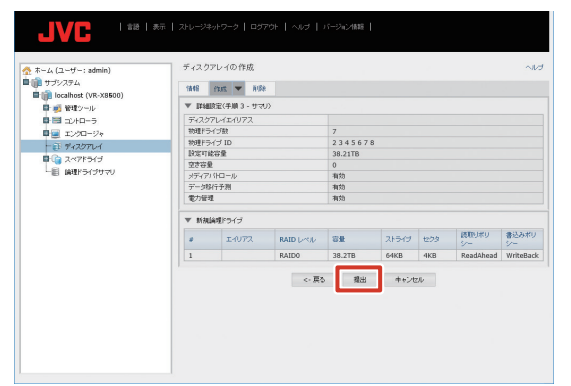

続いてシンプルボリュームの作成を行います。 (P.34)

メモ:

**● ディスクアレイの作成時、取り付けた HDD が表示** されない場合は、HDD が無効になっていることが あります。 「ホーム」―「サブシステム」―「localhost」ー 「エンクロージャ」―「物理ドライブ」のツリーを 開き、作動ステータスが 'PFA' または 'Stale' となっ ている物理ドライブがある場合は、スロット番号を クリックして物理ドライブの画面を開き、ステータ スのクリアを行なってください。

# ■スペアドライブを作成する

RAID が壊れたときに自動的にバックアップされる HDD を 設定することができます。

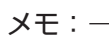

● スペアドライブを作成する場合は、RAID を構成し ている HDD の直後のスロットにスペアドライブ用 のHDDを追加してください。(RAID1/5 最大1台、 RAID6/10 最大 2 台まで) HDD を 8 台搭載するなど、スロットに空きがない 場合は使用できません。

*1* 「ホーム」―「サブシステム」―「localhost」 のツリーを開き、「スペアドライブ」をクリッ クする

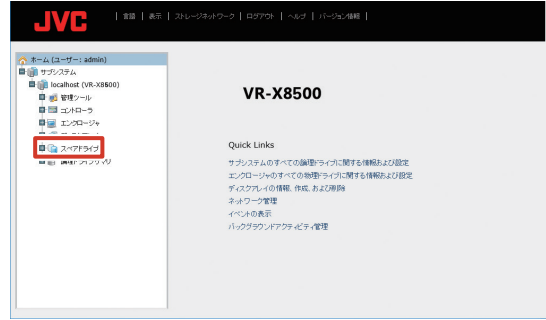

<span id="page-33-0"></span>2 [作成] をクリックし、「利用可能」からバッ クアップする物理ドライブを「選択済み」に 移動する

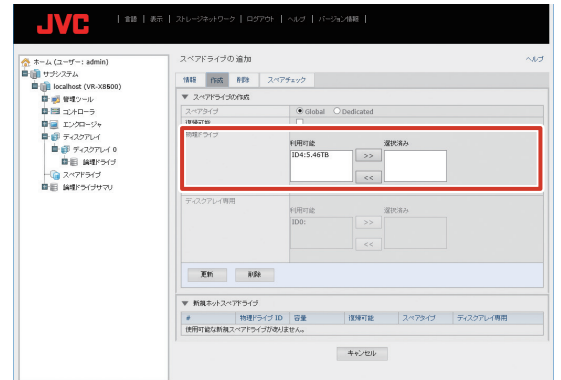

- *3* [更新]をクリックする
- *4* 設定内容を確認して、[提出]をクリックする

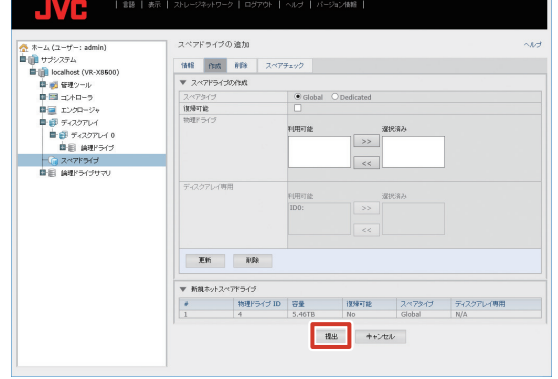

# ■シンプルボリュームを作成する

WebPAM でディスクアレイを作成した後、下記の手順で 初期化を行います。

- *1* デスクトップのスタートメニューを右クリッ クし、「ディスクの管理」をクリックする 「ディスクの管理」画面が開きます。
- *2* パーティションスタイルとして「GPT」を選 択し、[OK]をクリックする
- *3* 「未割り当て」で右クリックし、[新しいシン プルボリューム ...]をクリックする 新しいシンプルボリュームウィザードが表示されます。
- *4* [次へ]をクリックする 「ボリュームサイズの指定」画面が表示されます。
- *5* [次へ]をクリックする 「ドライブ文字またはパスの割り当て」画面が表示され ます
- *6* [次へ]をクリックする

「パーティションのフォーマット」画面が表示されます。

*7* 「アロケーションユニットサイズ」を「64 K」 に変更し、「ボリュームラベル」を空白にする

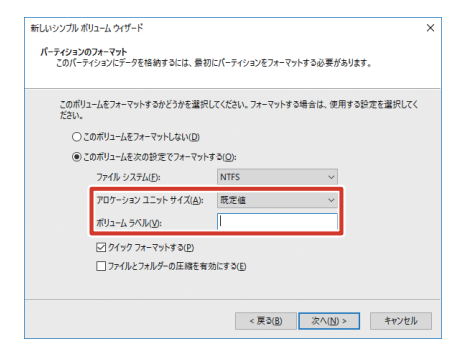

- *8* [次へ]をクリックする 確認画面が表示されます。
- 9 [完了] をクリックする
- *10* スタートメニューから[シャットダウン]― [再起動]をクリックし、本機を再起動する

#### こ注意

● シンプルボリューム作成後は、必ず本機を再起動し てください。再起動しないと、本機が正常に動作し ない場合があります。

# ハードウェア管理ツールの初期化を行う

本体ハードウェアの設定を初期化できます。RAID の構成 は初期化されません。

- *1* WebPAM ProE にログインする
- *2* 「ホーム」―「サブシステム」―「localhost」 のツリーを開き、「管理ツール」をクリック する

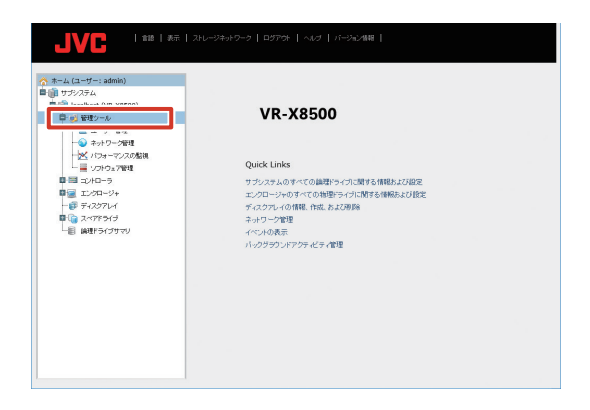

**には、その他の** ー<br>-<br>「コーラーの<br>「コーラーの<br>」

<span id="page-34-0"></span>*3* [工場出荷時のデフォルトに復元]をクリッ クする

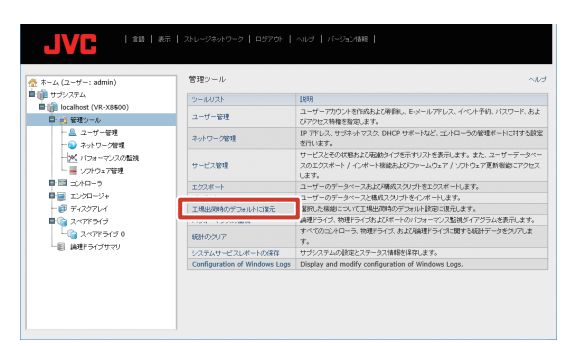

*4* 「ファームウェアの工場出荷時のデフォルト 設定」の必要な項目にチェックを付ける

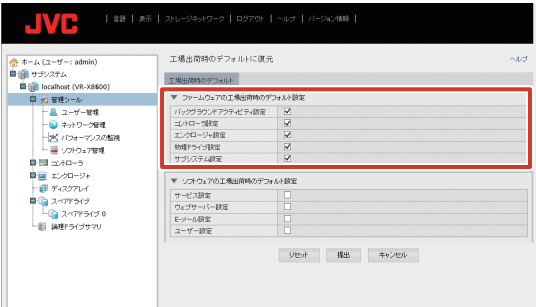

**5 「提出」をクリックする** 

設定が初期化されます。

# NAS を利用する

NAS (Network Attached Storage) とは、ネットワー ク上に接続したファイルサーバー専用機です。NVR では、 NAS をドライブとしてアーカイブ先に設定できます。

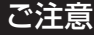

● NAS を使用すると、NAS の性能によっては記録 性能(フレームレート)が低下する場合があります。

メモ:

- NAS の設定については NAS の取扱説明書に従っ てください。フォーマットや RAID などの設定内 容によっては時間がかかる場合があります。詳細は NAS のメーカーにお問い合わせください。
- 接続できる NAS の種類や詳細な設定方法について は、お買い上げ販売店またはサービス窓口にお問い 合わせください。サービス窓口は弊社ホームページ でもご確認いただけます。

### ■ NAS に接続する

*1* デスクトップの[4. Unit Setup]をダブル クリックする

「ユニット設定」画面が表示されます。

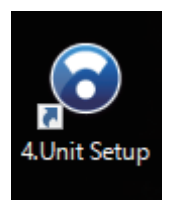

# 2 [NAS 設定]をクリックする

「NAS 接続ユーザー設定」画面が表示されます。

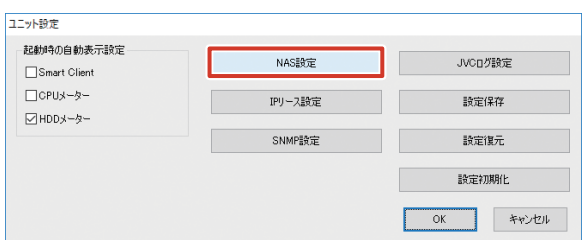

*3* NAS 機器で設定した、NAS アクセス用の 「ユーザー名」と「パスワード」を入力し、[登 録]をクリックする

入力されたユーザー名とパスワードを元に、本機に Windows ユーザーが作成されます。

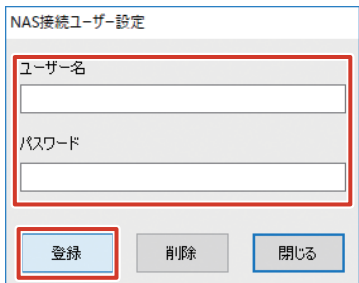

#### ご注意

- ●「NAS 接続ユーザー設定」の「ユーザー名」には、 本機のホスト名(コンピューター名)とは異なる名 前を指定してください。
- ●「NAS 接続ユーザー設定」以外でお客様が作成し た Windows ユーザーがある場合、その Windows ユーザーは削除されます。なお、Management Client で作成した基本ユーザーは削除されません。

### ■ アーカイブの保存先を NAS に設定する

#### ご注意

- 運用後、アーカイブ先の変更を行うと、以前のアー カイブデータは再生できなくなります。
- アーカイブ先に NAS を設定すると、パスを確認で きない旨のメッセージが表示される場合がありま すが、アーカイブ動作は正しく行われます。
- NAS ドライブを設定した後、数分のあいだ Smart Client 上にエラーメッセージが表示され、ライブ 映像が表示できない場合があります。
- メモ:
- NAS の設定は NAS 機器の設定が完了した後、 NAS 機器をネットワークに接続した状態で行なっ てください。
- *1* 「サーバー」-[レコーディングサーバー] をクリックし、[VR-X8500]をクリックす る

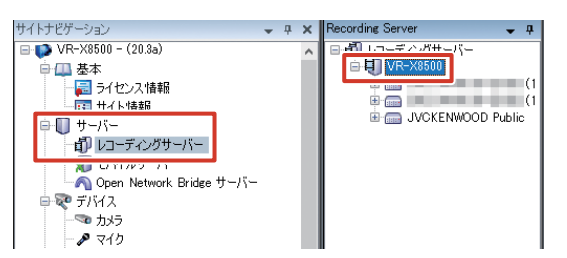

*2* 画面下のタブで[ストレージ]をクリックす る

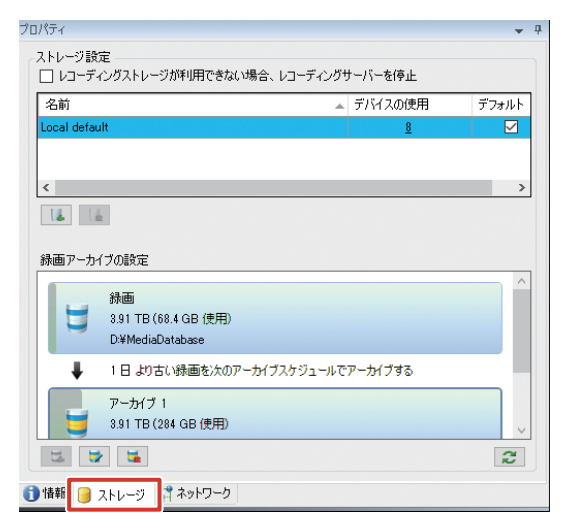

# 3 **4** をクリックする

- プロパティ ストレージ設定 □レコーディングストレージが利用できない場合、レコーディングサーバーを停止 名前 ▲ デバイスの使用 デフォルト  $\overline{\triangledown}$  $\begin{tabular}{|c|c|c|c|c|} \hline & $\mathbf{14}$ & $\mathbf{16}$ \\ \hline \end{tabular}$ グストレージの追加 緑画アーカイブの設定 録画 3.91 TB (68.4 GB 使用) U D:¥MediaDatabase  $\ddot{\phantom{0}}$ 1日より古い録画を次のアーカイブスケジュールでアーカイブする アーカイブ 1 3.91 TB (284 GB 使用)  $|z|$ 1 情報 3トレージ コネットワーク
- *4* ストレージ名を入力する

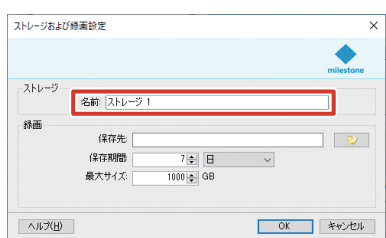

- *5* 「保存先」に NAS ドライブへのパスを設定す る
- *6* 保存期間、最大サイズを設定する
- *7* [OK]をクリックする

アーカイブの保存先が設定されます。

# <span id="page-36-0"></span>対応ネットワークカメラ

VN-V225VP | ● | ●

VN-V686WPB | ● | ● VN-V686WPC ● ● ●

VN-X235VP | ● | ●

VN-H257VPC **● ● ●** 

本機に対応するネットワークカメラは下表のとおりです。 使用するネットワークカメラの取扱説明書をご覧ください。

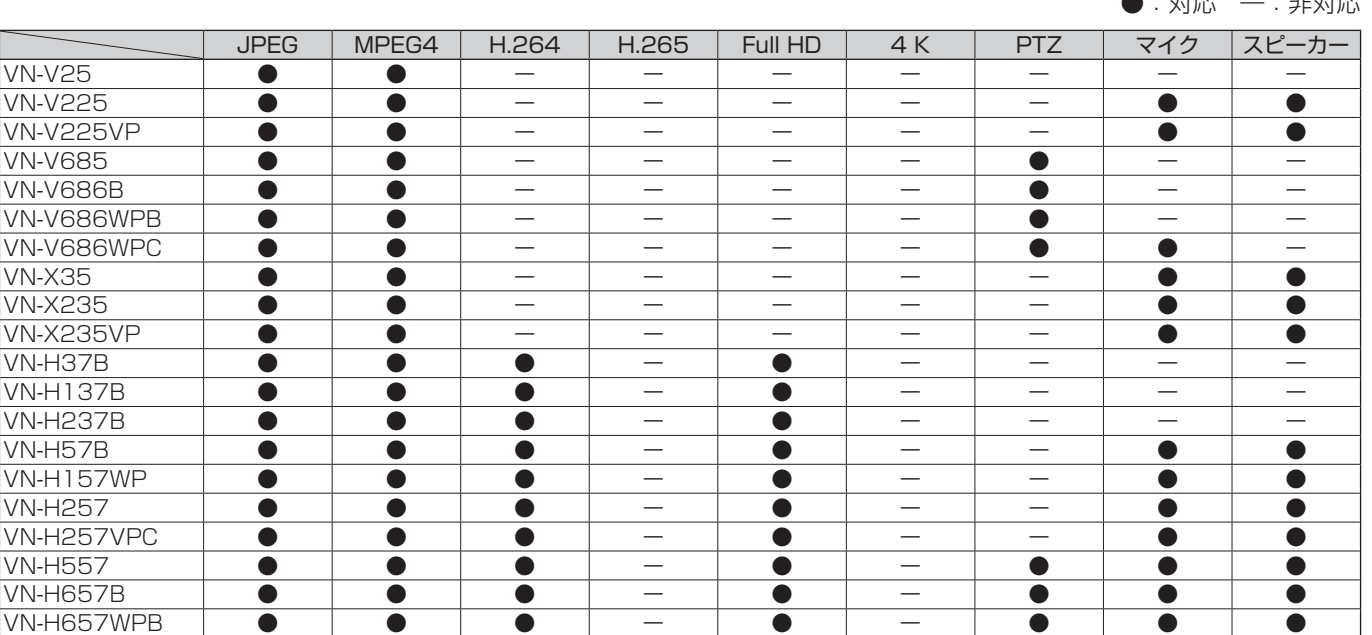

メモ:

● VN-V685、VN-V686B を本機に登録した場合、オーディオデバイスが表示されますが、有効にしないでください。 有効にした場合はカメラ映像を正常に表示できないことがあります。

VN-H28 ● ー ● ー ● ー ー ● ● VN-H128WPR ● ー ● ー ● ー ● ー ー ● ー VN-H228 ● ー ● ー ● ー ー ● ● VN-H228VPR ● ー ● ー ● ー ー ● ● VN-H328 ● ー ● ー ● ー ー ● ● VN-H68 ● ー ● ー ● ー ー ● ー

VN-H268R ● ー ● ー ● ー ー ● ー VN-H268VPR ● ー ● ー ● ー ー ● ー VN-U78 ● │ ─ │ ● │ ─ │ ● │ ● │ ─ │ ● │ ─

VN-H678WPR ● | ー | ● | ー | ● | ー | ● | ● | ● | ● VN-H678WPRS ● ー ● ー ● ー ● ー ● ● ー ● ● ● ● VN-H678WPC ● ー ● ー ● ー ● ー ● VN-H58 │ ● │ ─ │ ● │ ● │ ● │ ─ │ ─ │ ● │ ● VN-H258R ● ー ● ● ● ー ー ● ● VN-H258VPR ● ー ● ● ● ● ● ● ー ー ● VN-H158WPR ● ー ● ● ● ● ● ● ー ー ● VN-E4B ● ● ● ー ー ー ー ● ●

VN-H168WPR ● ー ● ● ー ● ● ー ● ー

VN-U178WPR ● | ー | ● | ー | ● | ● | ー | ●

● VN-V686WPC は VN-V686B として本機に認識されますが、これは正常な動作です。WPC ではオーディオデバイ スを有効にしても正常に動作します。

● VN-E4B は、アナログカメラをネットワークカメラとして使用するためのネットワークエンコーダーです。

● VN-E4B の設定で、「VN-E4 互換モード」を設定しないでください。「VN-E4 互換モード」はサポート対象外です。

●:対応 ―:非対応

# <span id="page-37-0"></span>記録時間表

本機を使用した場合の記録時間の対応表です。

実際の記録時間はカメラの設定内容や入力映像の内容、HDD の条件により異なります。目安としてご利用ください。NAS 接 続時の記録時間など、詳細についてはお買い上げ販売店またはサービス窓口にお問い合わせください。

メモ:

- HDD の状態および映像により、記録時間が 10 % 程度短くなる場合があります。
- HDD の経年変化により、記録時間が短くなることがあります。

#### ■ HDD 6 TB あたりの記録時間

■ JPEG VGA 32 KB 記録の場合(単位:時間)

| 秒あたり<br>1ch.<br>フレームレート [ips] |                   | 30 | ' 5 |     |     |     |      |
|-------------------------------|-------------------|----|-----|-----|-----|-----|------|
| 記録 ch                         | 映像 16ch           |    | 92  | 288 | 578 | 964 | 2896 |
|                               | 映像<br>16ch+音声 2ch |    | 92  | 288 | 574 | 954 | 2808 |

#### ■ H.264 記録の場合 (単位:時間)

12 Mbps の場合、RAID 構成によっては記録性能を超えることがあります。詳細についてはお買い上げ販売店またはサー ビス窓口にお問い合わせください。

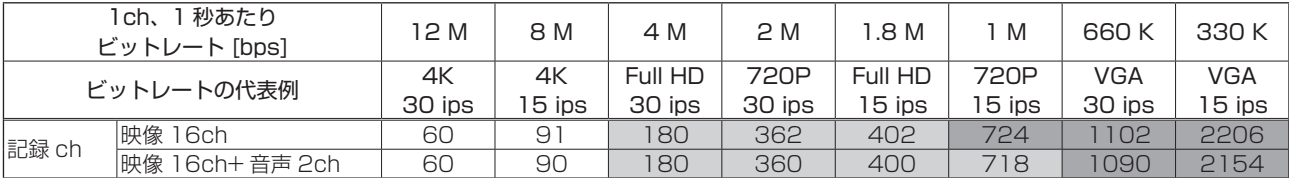

#### ■ H.265 記録の場合(単位: 時間)

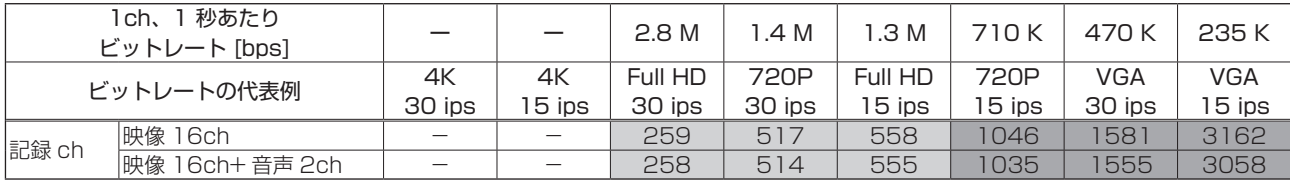

#### ● 時間の目安

 $\boxed{24 - 168}$   $\boxed{169 - 720}$   $\boxed{721 - 720}$ 1日~1週間 1週間~1か月 1か月以上

#### ■ RAID モードおよび HDD 台数ごとの記録時間

記録時間は、RAID モード、HDD の台数によって異なります。 以下の表より時間を換算してください。

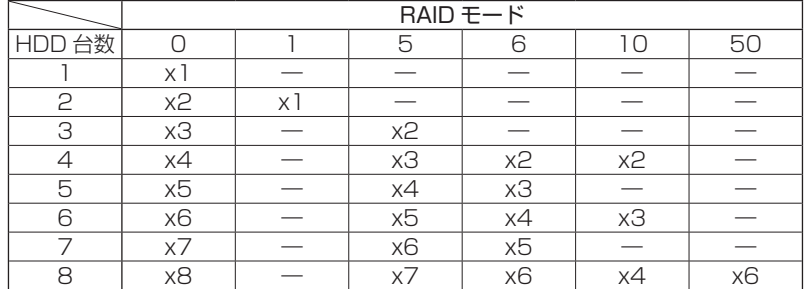

# <span id="page-38-0"></span>こんなときは

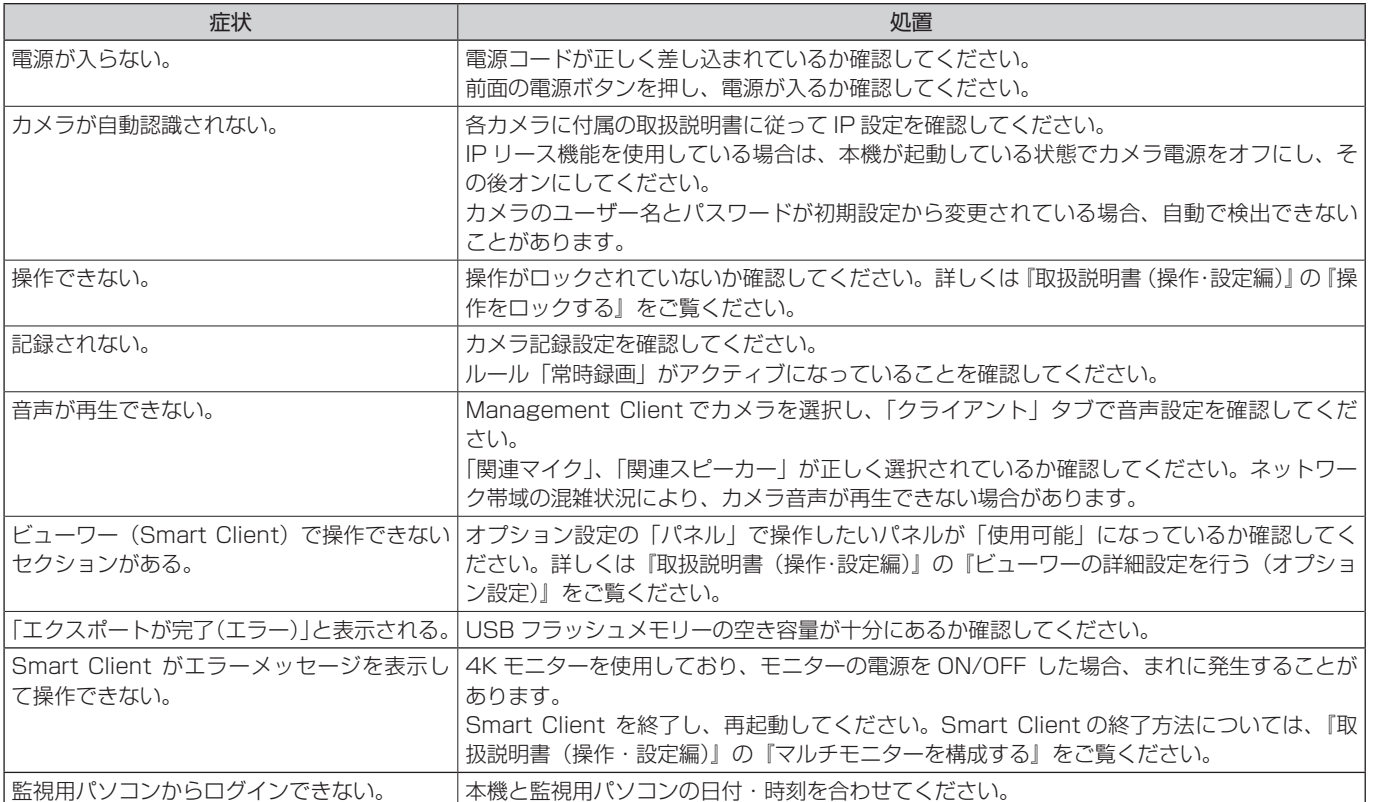

# ■ワーニング LED インジケーター点灯時の対応

本機前面の LED インジケーターは、システムの状態を表します。以下の LED インジケーターが異常を検出している場合は「異 常検出時の対応」欄の対応を行なってください。

それ以外の異常などについては、最寄りのサービス窓口にお問い合わせください。

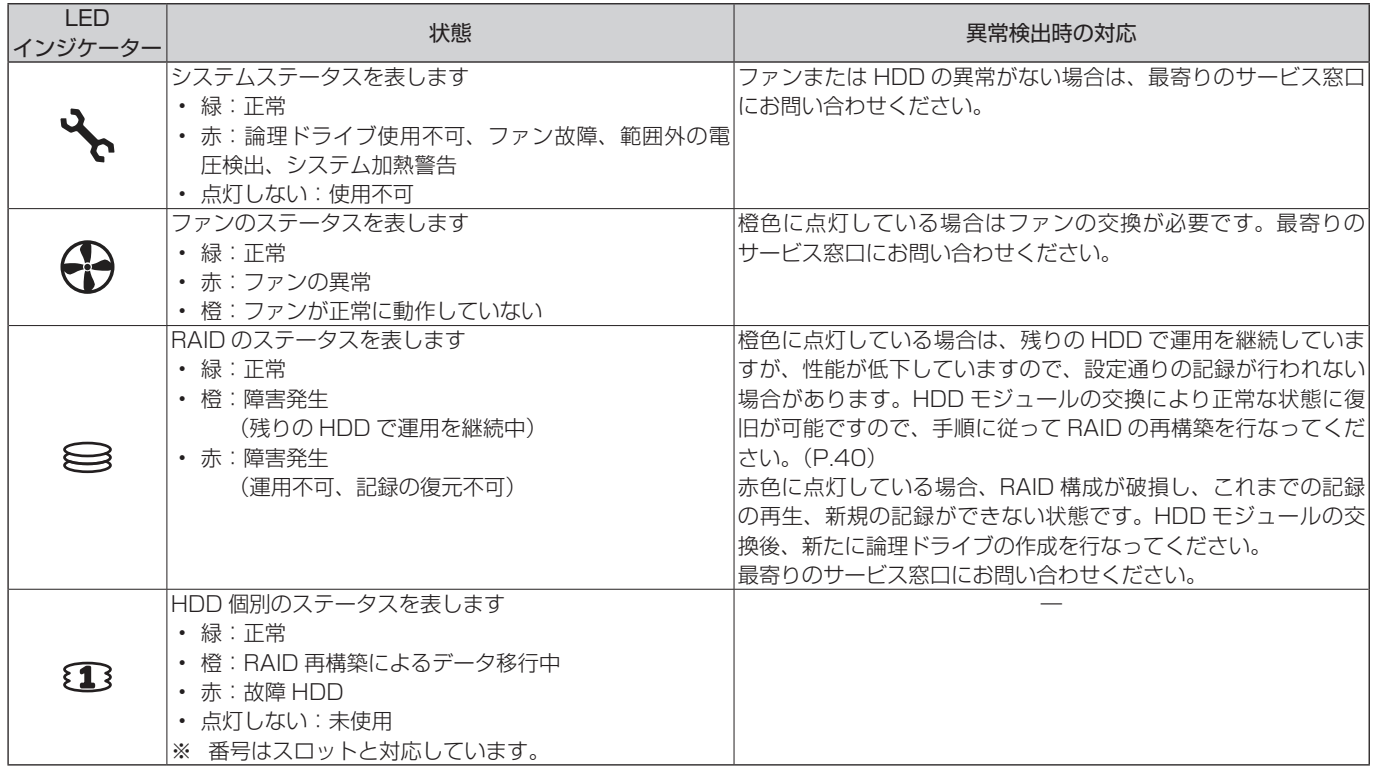

# <span id="page-39-0"></span>ハードディスクドライブ (HDD) 故 障の復旧方法

- • HDD が故障した場合、本体前面の RAID ステータス LED インジケーターが橙または赤点灯します。
- • RAID ステータス LED インジケーターが橙点灯の場合、 HDD ユニットの交換により記録映像の復元ができます。
- • RAID ステータス LED インジケーターが赤点灯の場合、 記録映像の復元はできず、ディスクアレイおよびシンプ ルボリュームの再作成が必要です。
- • HDD ステータス LED インジケーターが赤点灯の場合、 該当の HDD で障害が発生しています。

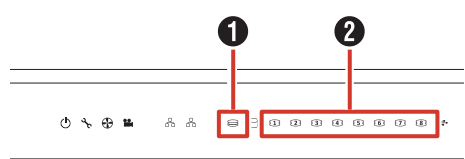

**JVC** 

 $\bigoplus$  RAID ステータス

 $\odot$  HDD ステータス

### ■ HDD 交換、復旧手順

ハードディスクユニットを交換することにより、自動的に RAID の再構築処理が行われ、復旧します。

#### ご注意

- 再構築処理は運用中に行えますが、性能が低下する ことがあるため、設定通りの記録が行われない場合 があります。
- 再構築処理は RAID モード、HDD 台数により、数 時間から数日かかる場合があります。
- *1* 交換する HDD のみをスロットから抜き取る HDD の交換方法については、『ハードディスクドライ ブ(HDD)を増設する』(P.28)をご覧ください。

#### *2* 交換用 HDD を同じスロットに挿入する

交換用 HDD を挿入後、HDD が本体に認識された時点 で自動的に再構築処理が開始されます。 再構築処理中は HDD ステータス LED インジケーター が橙点灯します。再構築が完了すると緑点灯になります。

#### メモ:

- 故障した HDD を再度使用しないでください。
- **正常に運用中、誤って正常な HDD を抜き取った場合、** HDD を再度挿入しても再構築は自動で行われません。 この場合はWebPAM ProEにログイン後、「ホーム」 ―「サブシステム」―「localhost」―「ディスク アレイ」のツリーを開き、「ディスクアレイ 0」を クリックします。バックグランドアクティビティー のプルダウンメニューから「再構築の開始」をクリッ クし、[提出] をクリックします。

#### ■ RAID 再構築処理の進捗確認

RAID 再構築処理の進捗は、WebPAMの画面上で確認できます。

*1* デスクトップの[WebPAM ProE]をダブ ルクリックする

ブラウザーが起動し、ログイン画面が表示されます。

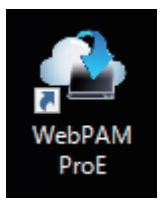

*2* ユーザー名とパスワードを入力して[ログイ ン]をクリックする

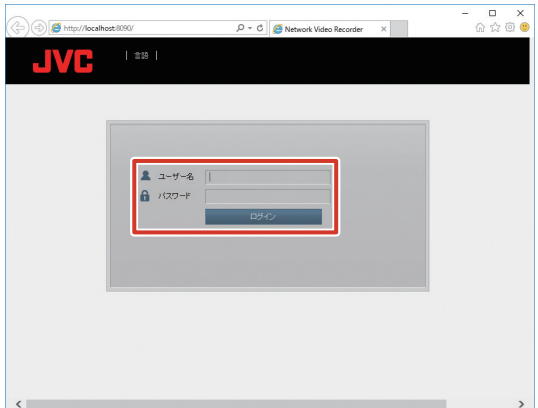

*3* 「ホーム」―「サブシステム」のツリーを開き、 「localhost」をクリックする

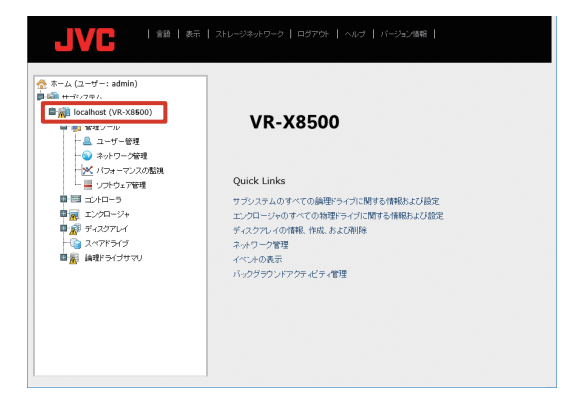

*4* [バックグラウンドアクティビティ]をクリッ クする

実行中の再構築処理の進捗を確認することができます。 たとえば、下記画面のように「PD4 - 再構築」と表示 されている場合は、スロット 4 の HDD を復旧先とし て再構築が行われていることを意味します。

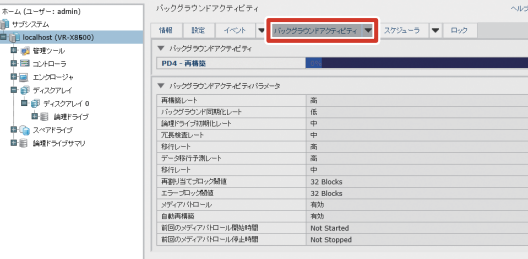

 $\frac{2}{3}$ 

#### <span id="page-40-0"></span>メモ:

- RAID の再構築処理が完了するまでに数日かかるこ とがあります。 例)RAID6 HDD8 台構成において、HDD を 1 台 交換した場合、記録、再生を行わない状態で約 16 時間かかります。 所要時間は目安です。
- 再構築処理中も通常操作が可能ですが、性能が大幅 に低下するため、記録でのフレームレートが落ちる 場合があります。

# 記録 / 表示 / 配信性能

#### メモ:

● 下記に記載された組み合わせ以外の性能について は、お買い上げ販売店またはサービス窓口にお問い 合わせください。

# ■記録、配信性能

#### ■ RAIDO (HDD1台)の場合

本機出荷時の HDD 構成での性能の目安です。本機で記 録と配信のみを行う場合を想定しています。(本機上でラ イブ映像を表示したり、再生したりせず、本機に接続し た監視用パソコン(1台)上でライブ映像の表示と再生 を行います。)

#### H.264 使用時

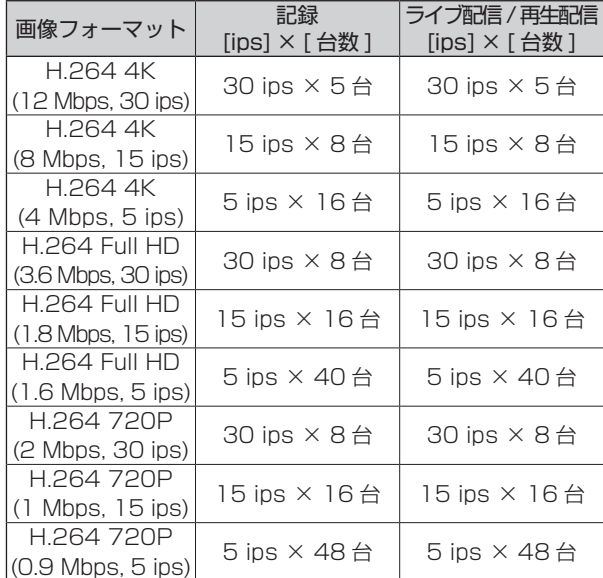

#### H.265 使用時

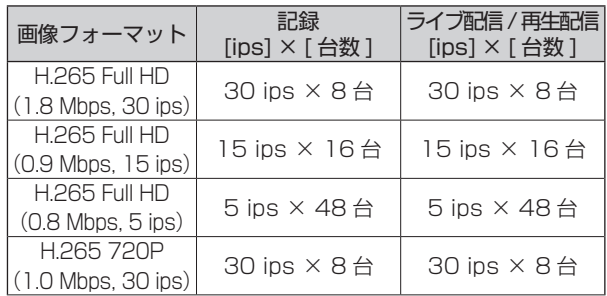

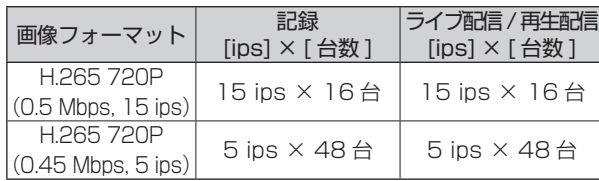

■ VR-X8500 本体ライブ表示性能:

本体表示を行う場合は、この内容に制限されます。

#### H.264 使用時

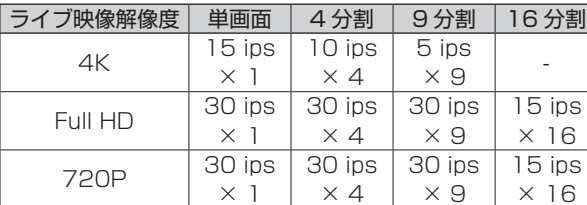

#### H.265 使用時

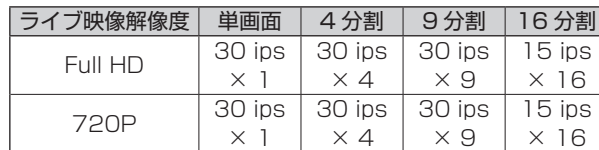

- ※ 画像フォーマットが 4K のときは、4K モニターに 表示した場合の性能の目安、画像フォーマットがそ の他のときは、フル HD モニターに表示した場合の 性能の目安です。
- ※上記のデータは本体上でライブ表示を行い、本体上 での再生を行わない場合、かつ配信先でライブ表示 または再生を行うときの本体ライブ表示性能の目安 です。配信先で再生を行わない場合は、本体上で再 生を行うことが可能です。

#### ■ 各フォーマットの標準画質:

各解像度ごとの標準画質設定を下記にまとめます。

#### H.264 使用時

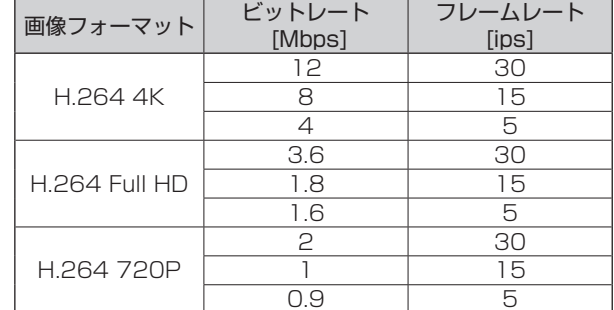

#### H.265 使用時

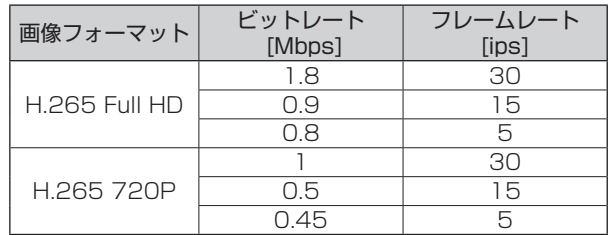

# <span id="page-41-0"></span>仕様

#### ■ 一般

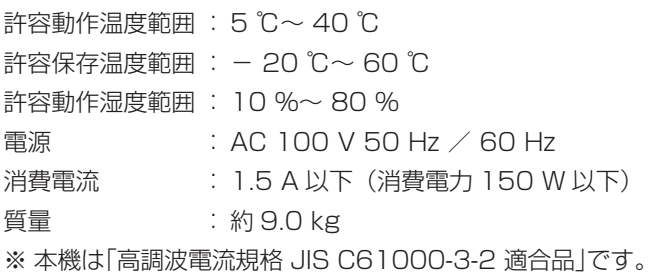

#### ■ インターフェース

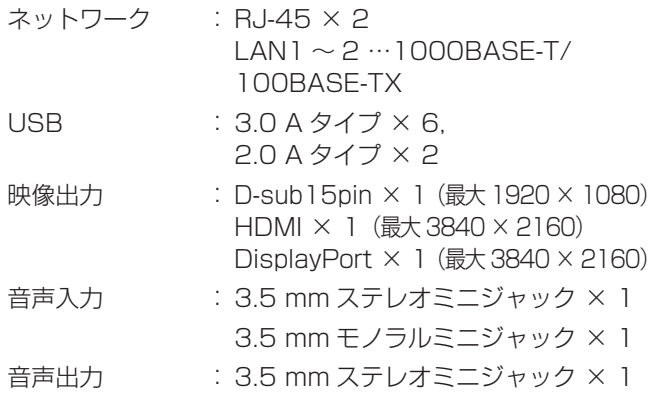

### ■ 対応圧縮形式

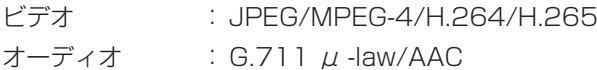

#### ■記録

ハードディスクドライブ 容量:6 TB × 1

#### ■ 添付物・付属品

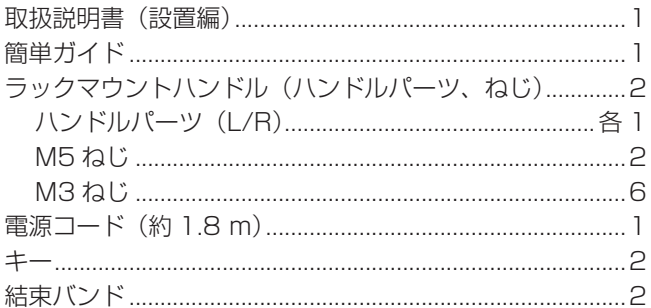

# ■ 外形寸法図(単位: mm)

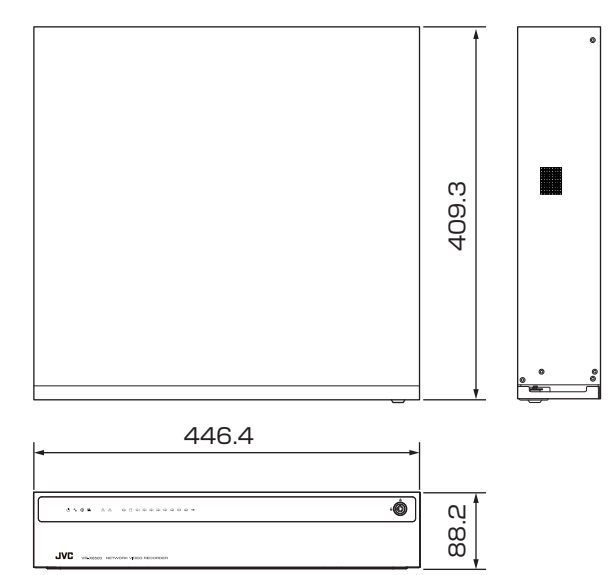

※本機の仕様および外観は、改善のため予告なく変更する ことがあります。

#### ■ その他

ソフトウェアライセンス許諾、ソフトウェアに関する重 要なお知らせや本機に含まれるフリーオープンソースソ フトウェア(FOSS)の情報については、『取扱説明書(操 作・設定編)』の付録『ソフトウェアについて』、『ソフト ウェアに関する重要なお知らせ』をご覧ください。

# <span id="page-42-0"></span>保証とアフターサービス

# 保証書の記載内容ご確認と保存につい て

保証書は所定事項の記入および記載内容をご確認いただき、 大切に保管してください。

# 保証期間について

保証期間は、お買い上げ日より 1 年間です。保証書の記載 内容により、お買い上げ販売店が修理いたします。なお、 修理保証以外の補償はいたしかねます。

故障その他による営業上の機会損失は補償いたしません。 その他詳細は保証書をご覧ください。

# 保証期間経過後の修理について

保証期間経過後の修理については、お買い上げ販売店にご 相談ください。修理によって機能が維持できる場合はお客 様のご要望により有料にて修理いたします。

# サービスについてのお問い合わせ先

修理・保守・設置工事については、お買い上げ販売店また は最寄りのサービス窓口にご相談ください。

# サービス窓口

• 下記 URL をご覧ください。 https://jkpi.jvckenwood.com/support/repair/

## 消耗部品について

下表は消耗部品の一覧です。これらの部品交換にともなう 部品代、および技術料、出張料を含む修理費用は、保証期 間内でも有償となります。

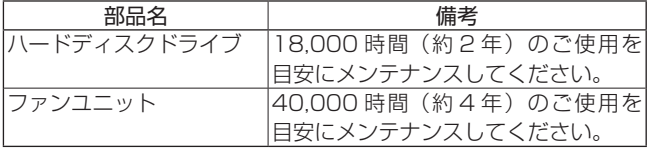

● メンテナンスまでの時間は、25 ℃環境で使用したとき の目安であり、使用環境により異なります。

メンテナンスの計画、費用などのご相談は、お買い上げ販売 店または最寄りのサービス窓口にお問い合わせください。

# 修理を依頼されるときは

お買い上げ販売店、またはサービス窓口に次のことをお知 らせください。

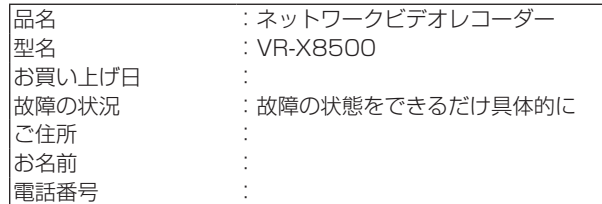

# 商品廃棄について

この商品を廃棄する場合は、法令や地域の条例に従って適 切に処理してください。

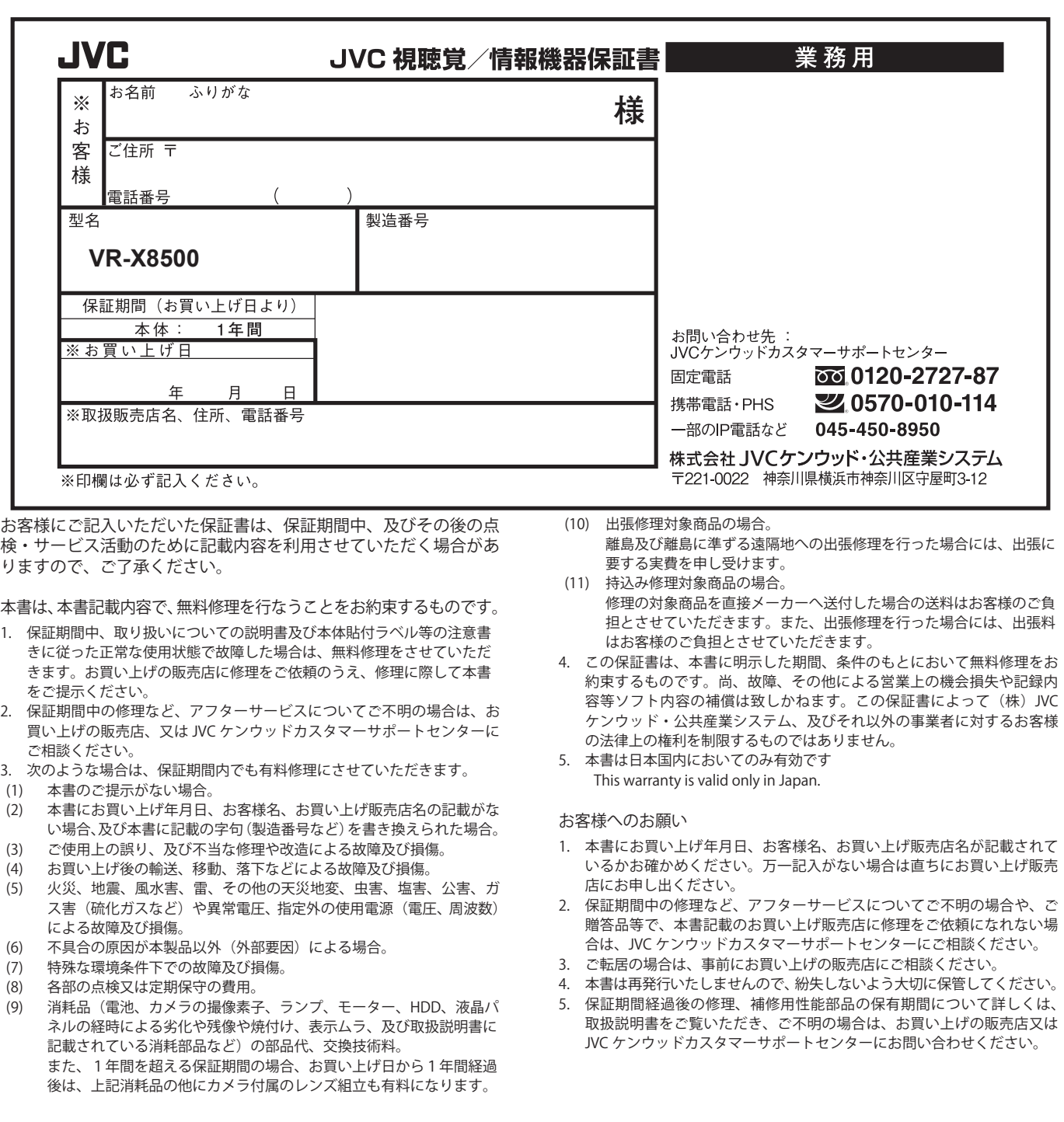

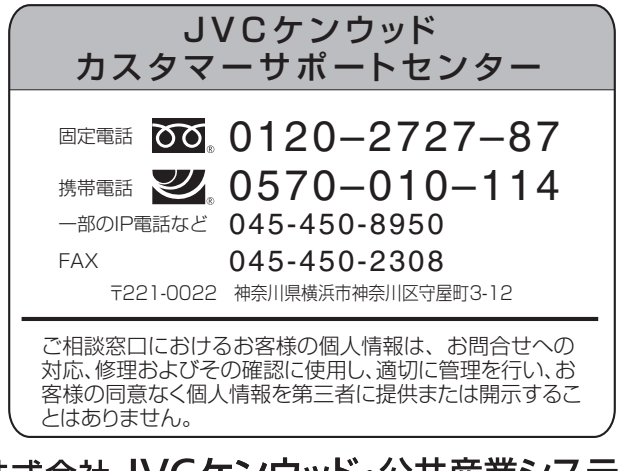

株式会社 JVCケンウッド・公共産業システム